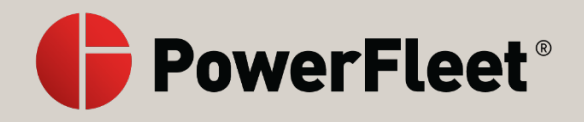

## *V-AI12 Video Hardware*

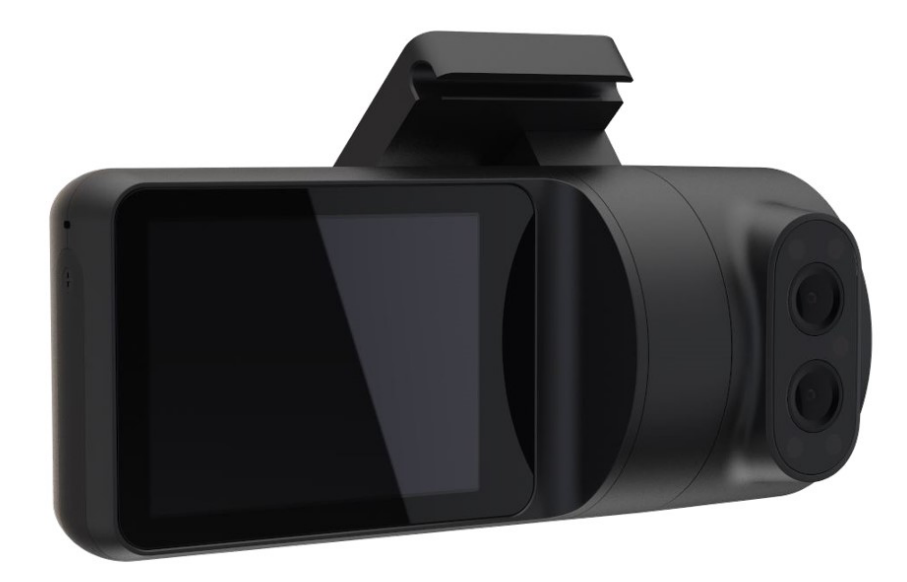

*User Manual Firmware version 5.x.x.x and above* **PowerFleet for Logistics 6204 Benjamin Road, Suite 211 Tampa, FL 33634 USA www.powerfleet.com 888.855.0913** 

**©2021 PowerFleet, Inc. All rights reserved. This document contains confidential and/or proprietary information and may be reproduced for internal training purposes only. This document may not be reproduced in part, or shown, or in any way disclosed to any third party, without the express written consent of PowerFleet, Inc.**

![](_page_1_Picture_0.jpeg)

# Table of Contents

![](_page_1_Picture_15.jpeg)

![](_page_2_Picture_0.jpeg)

![](_page_2_Picture_12.jpeg)

![](_page_3_Picture_0.jpeg)

# **What is in the box?**

Before you get started with the PowerFleet V-AI12 dashcam, check for the following items in your box:

![](_page_3_Figure_3.jpeg)

### **Caution**

Take note of the camera's IMEI number. The IMEI number is on a sticker on the camera itself and on the backside of the camera box. You will need this number when setting up the camera.

#### **Important**

The dashcam supports a micro-SIM card, which is required to activate the dashcam. The SIM card can be purchased from PowerFleet or separately.

#### **See also**

- Insert the SIM and SD cards into the dashcam
- Connect the dashcam to a power source
- Hardwire the dashcam to the vehicle fuse box
- Connect the dashcam to an OBD2 port for power
- Set the dashcam viewing angles
- Calibrate the dashcam sensors

![](_page_4_Picture_0.jpeg)

## **Installation checklist for the V-AI12 dashcam**

You can refer to this checklist to ensure that all the necessary steps for installation are completed.

## **Installation checklist**

- 1. Insert the SIM and SD cards.
- 2. Mount the dashcam to your windshield.
- 3. Connect the dashcam to a power source.
- 4. Set the road-facing and in-cabin-facing viewing angles.
- 5. Calibrate the accelerometer.
- 6. Check the live video of the road-facing and in-cabin-facing cameras.

#### **Note**

When a dashcam is in storage, the battery gets completely drained. Before using the dashcam, you need to charge it for an extended period, using at least a 2A power source, before the dashcam turns on.

![](_page_5_Picture_0.jpeg)

## **Insert the SIM and SD cards into the Dashcam**

When you receive a new V-AI12 dashcam, the SD card is already inserted. The SIM card is either purchased from PowerFleet, in which case it's already inserted, or purchased separately and needs to be inserted. There is a tamper-proof cover over the SIM and SD card slots that can be opened with the screwdriver included with your dashcam. You may need to reinsert the SIM and SD cards, or insert new ones.

## **To install the SIM and SD cards:**

- 1. Use the special screwdriver included in the box when you purchased the dashcam to remove the safety screws that lock it.
- 2. Insert the SIM and SD cards, as needed.

![](_page_5_Figure_6.jpeg)

#### **3. Caution**

- a. Only insert a microSIM card. If you insert a different sized SIM card, it can damage the dashcam.
- 4. Format your SD card.
	- a. Press the touchscreen of the V-AI12 dashcam to wake it up.
	- b. Enter the default PIN 3333 to unlock the dashcam for the first time, or your own PIN subsequently.
	- c. Press **Settings**.
	- d. Select **Format SD card**.

## **See also**

- What is in the box?
- Connect the dashcam to a power source
- Hardwire the dashcam to the vehicle fuse box
- Connect the dashcam to an OBD2 port for power
- Set the dashcam viewing angles

![](_page_6_Picture_0.jpeg)

• Calibrate the dashcam sensors

![](_page_7_Picture_0.jpeg)

## **Mount the dashcam onto your windshield**

#### **Important**

Before you start, make sure that the vehicle is parked on a level surface and that the windshield is clean and dry.

#### **To mount the V-AI12 dashcam on a vehicle's windshield:**

1. Attach the mounting bracket onto the dashcam.

![](_page_7_Figure_6.jpeg)

- 2. Once attached, the mounting bracket locks the dashcam into position.
- 3. Press the touchscreen of the V-AI12 dashcam to wake it up.

#### **Note**

When a dashcam is in storage, the battery gets completely drained. Before using the dashcam, you need to charge it for an extended period, using at least a 2A power source, before the dashcam turns on.

4. Enter the default PIN 3333 to unlock the dashcam for the first time, or your own PIN subsequently.

![](_page_7_Picture_12.jpeg)

![](_page_8_Picture_0.jpeg)

5. Press **Live View**.

![](_page_8_Picture_2.jpeg)

## **Use the arrow keys to toggle between the road-facing and in-cabin-facing views.**

6. Use the dashcam views to position the dashcam.

When positioning the dashcam, ensure that:

- you have a clear view of the driver's upper body
- you have a clear view of the road
- the dashcam doesn't obstruct the driver's field of vision
- the dashcam has a direct line of sight to the sky
- 7. Remove the adhesive tape cover and mount the dashcam onto the windshield.

![](_page_9_Picture_0.jpeg)

## **Connect the dashcam to a power source**

To utilize the full features of the V-AI12 dashcam, including Standby mode, your dashcam must be connected to a constant 12V or 24V minimum 2A power source. The dashcam should only be connected to a power source using the supplied cables.

The input power connector is located on the side of the dashcam cylinder.

![](_page_9_Figure_4.jpeg)

#### **Note**

USB-C can NOT be used to power the dashcam.

You can connect the dashcam to a power source as follows:

- by hardwiring the dashcam to the fuse box of the vehicle
- with an OBDII cable

#### **See also**

- What is in the box?
- Insert the SIM and SD cards into the dashcam
- Hardwire the dashcam to the vehicle fuse box
- Connect the dashcam to an OBD2 port for power
- Set the dashcam viewing angles
- Calibrate the dashcam sensors

![](_page_10_Picture_0.jpeg)

## **Hardwire the dashcam to the vehicle fuse box**

To utilize the full features of the V-AI12 dashcam, including Standby mode, the dashcam must be connected to a constant 12V or 24V minimum 2A power source using the supplied cables. You can do this is by hardwiring the dashcam to the fuse that has a constant power source.

## **Warning**

This installation should be performed by a qualified or professional person only. Working with your vehicle's power system can be dangerous. Consult a professional for guidance.

#### **Note**

While in **Standby** mode, you can retrieve recordings from the dashcam. In **Standby** mode, the dashcam draws a current of 34 mA.

When you are ready, follow these steps:

- Get organized
- Hardwire the dashcam

#### *Get organized*

To hardwire the camera to the fuse box, use the following equipment:

![](_page_10_Picture_12.jpeg)

#### **Note**

The hardwire kit includes three wires:

- a wire for constant power
- a black ground wire for a metal ground bolt
- a red wire to connect the dashcam to power

These wires require a 24V power source.

#### **Locate your fuse box**

Check the owner's manual of the vehicle to find the fuse box, which may be located in different places depending on the vehicle model. Remove the plastic panel to access the fuse box. Open the fuse box by lifting a tab and pulling it toward you or with a trimming tool.

![](_page_11_Picture_0.jpeg)

## **Which slot should I use?**

Use a circuit tester to test which fuse is constant. A fuse that is constant stays on when the car is off.

#### **Add-a-fuse kit**

Use the add-a-fuse kit included in our hardwire installation kit for a more secure, long-lasting installation. The add-a-fuse kit provides a fuse slot for the existing circuit (#2 in picture below) and another fuse slot for the new circuit for the dashcam device (#1 in picture below).

![](_page_11_Figure_5.jpeg)

#### **The ground wire**

The ground wire is usually in the shape of a ring or a C.

#### *Hardwire the dashcam*

#### **To hardwire the dashcam:**

1. Insert the new fuse box tap that was provided in the installation kit into **slot 1** of the add-a-fuse kit.

![](_page_11_Figure_11.jpeg)

2. Insert the fuse from the vehicle fuse box into **slot 2**.

#### **Note**

If you insert them in the wrong order, the power will not feed through.

- 3. Trim off some of the rubber tubing to expose the wiring on your hard-wired cable.
- 4. Using a standard needle-nose pliers, crimp the hard-wired cable with the terminal crimp connector that was included in the add-a-fuse kit.

![](_page_12_Picture_0.jpeg)

![](_page_12_Figure_1.jpeg)

- 5. Connect your add-a-fuse kit to the vehicle fuse slot you chose.
- 6. Connect the ground wire by slipping it under a metal bolt or screwing it into your vehicle. If needed, use a socket wrench set to loosen the bolt.

#### **Note**

A loose ground wire can result in power issues for your dashcam. We recommend grounding your wire to an unpainted bare metal bolt.

7. Connect the power cable to the dashcam.

![](_page_12_Figure_7.jpeg)

## **Important**

Once you have hardwired the power source, the camera starts up automatically every time you turn on the vehicle.

8. Start your vehicle to test the dashcam.

#### **Note**

When a dashcam is in storage, the battery gets completely drained. Before using the dashcam, you need to charge it for an extended period, using at least a 2A power source, before the dashcam turns on.

9. Once you have tested your dashcam, run the power cable along the headliner of the vehicle from the A-Pillar to the power source.

#### **See also**

- What is in the box?
- Insert the SIM and SD cards into the dashcam
- Connect the dashcam to a power source
- Connect the dashcam to an OBD2 port for power
- Set the dashcam viewing angles

![](_page_13_Picture_0.jpeg)

• Calibrate the dashcam sensors

![](_page_14_Picture_0.jpeg)

## **Connect the dashcam to an OBD2 port for power**

To utilize the full features of the V-AI12 dashcam, including Standby mode, the dashcam must be connected to a constant 12V or 24V minimum 2A power source using the supplied cables. You can do this by connecting the dashcam to an OBD2 port. Purchase an OBD2 cable from your authorized reseller.

## **Warning**

This installation should be performed by a qualified or professional person only. Working with your vehicle's power system can be dangerous. Consult a professional for guidance.

#### **Note**

While in **Standby** mode, you can retrieve recordings from the dashcam. In **Standby** mode, the dashcam draws a current of 34 mA.

## **To connect your dashcam to an OBD2 port:**

1. Locate the engine diagnostic port.

![](_page_14_Picture_9.jpeg)

The port is usually found in the driver area, at or below knee level.

2. Align the connector end of the OBD2 cable with the engine diagnostic port.

![](_page_14_Picture_12.jpeg)

Connectors can vary by vehicle. If a different one is needed, contact your authorized reseller.

3. Push the connector into the port.

## **Note Ensure that the OBD2 cable is secure and well-connected to the port.**

![](_page_15_Picture_0.jpeg)

4. Connect the OBD2 cable to the dashcam.

![](_page_15_Picture_2.jpeg)

- 5. Start your vehicle to test the dashcam.
- 6. Once you have tested your dashcam, run the power cable along the headliner of the vehicle from the A-Pillar to the power source.

## **See also**

- What is in the box?
- Insert the SIM and SD cards into the dashcam
- Connect the dashcam to a power source
- Hardwire the dashcam to the vehicle fuse box
- Set the dashcam viewing angles
- Calibrate the dashcam sensors

![](_page_16_Picture_0.jpeg)

# **Set the dashcam viewing angles**

You can set the viewing angles of both the road-facing and in-cabin-facing lenses.

## **To set the view angles:**

- 1. Press the touchscreen of the V-AI12 dashcam to wake it up.
- 2. Enter the default PIN 3333 to unlock the dashcam for the first time, or your own PIN subsequently.

![](_page_16_Picture_6.jpeg)

#### **Note**

See Set and manage your dashcam PIN if you need help with your PIN.

3. Press **Live View**.

![](_page_16_Picture_10.jpeg)

4. Use the arrow keys to toggle between the road-facing and in-cabin-facing views.

![](_page_17_Picture_0.jpeg)

5. Use the special screwdriver that was included in the box to loosen the three security screws on the round side of the dashcam. Do not remove the screws fully.

![](_page_17_Figure_2.jpeg)

6. Adjust the viewing angle of the road-facing lens by rotating the body of the dashcam; then adjust the viewing angle of the in-cabin-facing lens by rotating the ring. Make sure all the viewing angles are set correctly.

![](_page_17_Picture_4.jpeg)

7. Use **Live View** to position both the road-facing and in-cabin-facing lenses in the proper directions. Use the arrow keys to toggle between the views.

When positioning the dashcam, ensure that:

- you have a clear view of the driver's upper body
- you have a clear view of the road
- the dashcam doesn't obstruct the driver's field of vision
- the dashcam has a direct line of sight to the sky

#### **Note**

When a dashcam is in storage, the battery gets completely drained. Before using the dashcam, you need to charge it for an extended period of time, using at least a 2A power source, before the dashcam turns on.

8. Tighten the three side screws when finished.

#### **See also**

• What is in the box?

Proprietary & Confidential support@powerfleet.com Page 18 of 73

![](_page_18_Picture_0.jpeg)

- Insert the SIM and SD cards into the dashcam
- Connect the dashcam to a power source
- Hardwire the dashcam to the vehicle fuse box
- Connect the dashcam to an OBD2 port for power
- Calibrate the dashcam sensors

![](_page_19_Picture_0.jpeg)

## **Calibrate the dashcam sensors**

The PowerFleet V-AI12 dashcam contains internal sensors that detect risky driving events. You need to calibrate the sensors before using the dashcam.

#### **Note**

Before you start, make sure that the vehicle is parked on a level surface.

## **To calibrate the accelerometer:**

- 1. Turn on the vehicle ignition.
- 2. Check that the dashcam is on.
- 3. Press the touchscreen of the V-AI12 dashcam to wake it up.
- 4. Enter the default PIN 3333 to unlock the dashcam for the first time, or your own PIN subsequently.
- 5. Press **Settings**.
- 6. Press **Calibration**.

The calibration process takes about a second and once completed, the status changes from **Not Done** to **Done**.

#### **Note**

If you move the dashcam to another vehicle, you should recalibrate it.

#### **See also**

- What is in the box?
- Insert the SIM and SD cards into the dashcam
- Connect the dashcam to a power source
- Hardwire the dashcam to the vehicle fuse box
- Connect the dashcam to an OBD2 port for power
- Set the dashcam viewing angles

![](_page_20_Picture_0.jpeg)

# **Standby Mode**

To use **Standby** mode, the V-AI12 dashcam must be connected to a constant power source. See Hardwire the dashcam to the vehicle fuse box for more details.

While in **Standby** mode, you can retrieve recordings from the dashcam. In **Standby** mode, the dashcam draws a current of 34 mA.

The dashcam moves to **Standby** mode at a minimum of ten minutes and a maximum of sixty minutes after the vehicle stops moving. This enables continued streaming and recording from the vehicle for that grace period after the driver has turned off the vehicle. Adjust the number of **Idle minutes to enter standby** from the Settings menu of the dashcam or from the cloud.

![](_page_21_Picture_0.jpeg)

## **Set and manage your dashcam PIN**

The default PIN is 3333. This PIN is publicly available in our support documentation and website knowledge base. To secure access to the V-AI12 dashcam, you should change the PIN for your dashcam.

## **To change the PIN:**

- 1. Press the touchscreen of the V-AI12 dashcam to wake it up.
- 2. Enter the default PIN 3333 to unlock the dashcam for the first time, or your own PIN subsequently.

![](_page_21_Picture_6.jpeg)

The screen unlocks and the menu can be viewed.

3. Press **Settings**.

![](_page_21_Picture_9.jpeg)

4. Scroll down to **Change PIN**.

![](_page_21_Picture_109.jpeg)

5. Insert four digits for a new PIN.

**Note**

![](_page_22_Picture_0.jpeg)

You can also set an additional PIN for the driver. See Manage PINs for drivers

![](_page_23_Picture_0.jpeg)

## **Auxiliary camera installation overview**

Auxiliary cameras can be installed on different spots of the vehicle to enable tracking of other perspectives during trips. Once installed, fleet managers associate each auxiliary camera with a single main V-AI12 dashcam directly from the settings of the dashcam itself. They control the functionality of each of the auxiliary cameras from their cloud account by accessing the associated dashcam.

## **Warning**

This installation should be performed by a qualified or professional person only. Working with your vehicle's power system can be dangerous. Consult a professional for guidance.

There is a single **Camera wire** that comes out of the camera, splitting into the following three wires:

• **Power connection** - with a round power barrel connector socket for power - 5.5x2.1mm (no pin).

A round barrel pigtail connector (sold separately) or a round DC connector should be used to power the connector that appears below.

## **Caution**

The round barrel socket may be cut and spliced - but this must be done (as should the entire installation) by a professional. Power should be connected to a 12V power source that is on only when ignition power is on (and not through constant power).

![](_page_23_Picture_10.jpeg)

• **Reset button** - a button designed to change the Wi-Fi connectivity or to reboot the camera. To reboot the camera, press the button once.

Hold the reset button for 10 seconds to return the camera to its factory default settings and to enable the camera as a Wi-Fi hotspot.

![](_page_24_Picture_0.jpeg)

### **Warning**

The reset button cable must not be removed as it is the only way to return the camera to factory default settings in case of any issues.

• **Ethernet connector** - This connector is used in case the camera is wired with an ethernet connector. This connector can be removed if needed.

## **Important**

Cutting the ethernet connector cable must be done past the point where the initial cables splits to 3 cables.

![](_page_25_Picture_0.jpeg)

## **Hardwire the auxiliary camera to the dashcam**

Fleet managers can hardwire each auxiliary camera to a single main V-AI12 dashcam. A wired connection is the preferred method to connect auxiliary cameras to the main dashcam. This connection is helpful when the auxiliary camera is placed in an area with possible interference to the Wi-Fi signal, such as the back of the vehicle. The auxiliary camera needs a 12V minimum 2A power source.

## **Warning**

This installation should be performed by a qualified or professional person only. Working with your vehicle's power system can be dangerous. Consult a professional for guidance.

## **Before you start, the following equipment is needed:**

- V-AI12 dashcam
- V-AI12 auxiliary cameras with a hardwire option
- USB Type-C to RJ-45 adapter, purchased separately
- Router (not a hub), purchased separately
- RJ-45 CAT-6 network cables, purchased separately
- A pigtail connector, purchased separately
- When using a tamper proof case, some USB Type-C to RJ-45 connectors fit the case while others require an extension USB Type-C cable with a low-profile connector, purchased separately

## **Note**

For devices purchased separately, choose from this list. If you want to use a device not on the list, first test it to ensure to works.

#### **To connect using the wired connection:**

1. Connect the USB Type-C to RJ-45 adapter to the dashcam.

![](_page_25_Picture_17.jpeg)

![](_page_26_Picture_0.jpeg)

## **Note**

Contact PowerFleet support to enable USB power in the dashcam for the RJ-45 adapter to work.

#### **Note**

For dashcams purchased before July 2020, you need to get a new hardwire kit or OBDII power connection. Using an older kit or power connection may cause the dashcam to remain in standby.

2. Connect an RJ-45 network cable to the USB Type-C to RJ-45 adapter.

![](_page_26_Picture_6.jpeg)

## **Caution**

Protect the RJ-45 connection with the waterproof connector supplied with your camera.

3. Connect the other end of the RJ-45 network cable to the LAN port of your router.

![](_page_27_Picture_0.jpeg)

![](_page_27_Picture_1.jpeg)

#### **Caution**

Protect the router in your vehicle. For example, place the router in a plastic enclosure to protect against water damage.

- 4. Connect the router to the vehicle ignition power using a pigtail connector.
- 5. Connect the auxiliary camera to the vehicle ignition power.
- 6. The auxiliary camera is automatically added to your dashcam.

#### *Tested equipment*

The following equipment has been tested by PowerFleet and works well with the auxiliary cameras.

### **USB Type-C to RJ-45 adapter**:

- TP-Link UE300C https://www.tp-link.com/ae/home-networking/computer-accessory/ue300/
- Lenovo USB Type-C adapter https://support.lenovo.com/il/en/solutions/acc100324

#### **Router**:

- Microtik RouterBOARD hEX RB750Gr3 Router https://mikrotik.com/product/RB750Gr3
- Microtik hAP AC-Lite https://mikrotik.com/product/RB952Ui-5ac2nD

#### **Pigtail connector**:

- N/X DC power pigtail cable https://amzn.to/3k2QE5d
- Chanzon DC power connector https://amzn.to/37msy0b

## **Pair the auxiliary camera over Wi-Fi using the PowerFleet View app**

![](_page_28_Picture_0.jpeg)

You can download the **PowerFleet View** app on any Android device to simplify installing auxiliary cameras and pairing them with a V-AI12 dashcam. The app works on phones and tablets. The app also allows drivers to view their auxiliary cameras in real time.

## **Warning**

The app is not an additional camera and should not be used as one. For example, drivers should not use the app to help with reversing a vehicle.

### **To pair auxiliary cameras using the app:**

1. Install the **PowerFleet View app** from your app store onto an appropriate device.

![](_page_28_Figure_6.jpeg)

2. From the device settings, select the auxiliary camera's Wi-Fi.

Auxiliary camera Wi-Fi names appear like: IPCAM-XXXXXX.

3. Open the PowerFleet app and wait until the auxiliary camera selected above is recognized.

![](_page_28_Picture_10.jpeg)

![](_page_29_Picture_0.jpeg)

![](_page_29_Picture_1.jpeg)

- 4. Press **the fight of the camera.**
- 5. Select **Wi-Fi**.

![](_page_29_Picture_156.jpeg)

6. Enter the **SSID**, **Encryption Type**, and **Password**.

![](_page_29_Picture_157.jpeg)

The **SSID** and **Password** are found in your dashcam's Wi-Fi settings.

The **Encryption Type** is WPA2-PSK.

7. Press **APPLY**.

![](_page_29_Picture_10.jpeg)

9. Repeat steps two through eight for any additional auxiliary cameras you want to pair to the dashcam.

#### **Note**

You can pair up to four auxiliary cameras to each V-AI12 dashcam.

10. From the device settings, select the dashcam's Wi-Fi.

The dashcam's Wi-Fi name appears like: Dash-XXXX.

- 11. Open the **PowerFleet View** app.
- 12. Select the auxiliary cameras you want to pair with this dashcam.

![](_page_30_Picture_0.jpeg)

![](_page_30_Picture_64.jpeg)

13. Press the back arrow at the top left of the page.

A single camera view appears.

14. Click anywhere on the screen to see the following menu:

![](_page_30_Picture_5.jpeg)

Press **1** to return to the single camera view.

Press **4** to view a four-tile screen with all the video streams - the dashcam's and any paired auxiliary cameras.

![](_page_30_Picture_8.jpeg)

![](_page_31_Picture_0.jpeg)

## **Connect the auxiliary camera to Wi-Fi using a web browser**

#### **Note**

To connect an auxiliary camera to Wi-Fi, you need to have access to the auxiliary camera, a power source, and a computer or mobile device such as a smartphone or tablet.

- 1. Connect the camera to a 12V power source.
- 2. Open the internet network on the device you are using to set up the connection.
- 3. Turn on the Wi-Fi connection for the camera. A new Wi-Fi connection appears on the list: 'IPCAM-XXXX' (the serial number of the auxiliary camera).
- 4. Connect to the new 'IPCAM-XXXX' Wi-Fi.
- 5. Enter the password 01234567.
- 6. Once your connection is set, open a web browser and navigate to 192.168.1.88.
- 7. Click **PC View**.
- 8. Enter admin in both the username and password fields and click **Login**.

The auxiliary camera dashboard opens.

- 9. From the left navigation bar, click **Settings** at the top.
- 10. Click **Network** in the sub-menu and then click **Wireless**.
- 11. In the SSID text area, enter the dashcam's default hotspot: Dash-XXXX. The default hotspot consists of 'Dash' and the last four digits of the IMEI, which can be found on the camera's sticker.
- 12. Set **Security mode** to WPA2-PSK.
- 13. Set **WPA Algorithm** to AES.
- 14. In the **Key** text area, enter the camera's default Wi-Fi hotspot password: 12345678.

![](_page_32_Picture_0.jpeg)

![](_page_32_Picture_57.jpeg)

## **Note**

To find the PowerFleet V-AI12 dashcam hotspot name and password you can also turn on the V-AI12 dashcam. Click **Settings** and then **Wi-Fi**. Turn on **Mobile Hotspot**. The Wi-Fi network name and the Wi-Fi password should appear.

![](_page_32_Picture_4.jpeg)

![](_page_33_Picture_0.jpeg)

## **Connect the auxiliary camera to Wi-Fi using a web browser**

#### **Note**

To connect an auxiliary camera to Wi-Fi, you need to have access to the auxiliary camera, a power source, and a computer or mobile device such as a smartphone or tablet.

- 1. Connect the camera to a 12V power source.
- 2. Open the internet network on the device you are using to set up the connection.
- 3. Turn on the Wi-Fi connection for the camera. A new Wi-Fi connection appears on the list: 'IPCAM-XXXX' (the serial number of the auxiliary camera).
- 4. Connect to the new 'IPCAM-XXXX' Wi-Fi.
- 5. Enter the password 01234567.
- 6. Once your connection is set, open a web browser and navigate to 192.168.1.88.
- 7. Click **PC View**.
- 8. Enter admin in both the username and password fields and click **Login**.

The auxiliary camera dashboard opens.

- 9. From the left navigation bar, click **Settings** at the top.
- 10. Click **Network** in the sub-menu and then click **Wireless**.
- 11. In the SSID text area, enter the dashcam's default hotspot: Dash-XXXX. The default hotspot consists of 'Dash' and the last four digits of the IMEI, which can be found on the camera's sticker.
- 12. Set **Security mode** to WPA2-PSK.
- 13. Set **WPA Algorithm** to AES.
- 14. In the **Key** text area, enter the camera's default Wi-Fi hotspot password: 12345678.

![](_page_34_Picture_0.jpeg)

![](_page_34_Picture_57.jpeg)

To find the PowerFleet V-AI12 dashcam hotspot name and password you can also turn on the V-AI12 dashcam. Click **Settings** and then **Wi-Fi**. Turn on **Mobile Hotspot**. The Wi-Fi network name and the Wi-Fi password should appear.

![](_page_34_Picture_3.jpeg)

![](_page_35_Picture_0.jpeg)

## **Navigate the dashcam screen**

From the touchscreen of the V-AI12 dashcam, you can access the menu from the default screen.

## **To turn on the dashcam screen and access the menu:**

- 1. Press the touchscreen of the V-AI12 dashcam to wake it up.
- 2. Enter the default PIN 3333 to unlock the dashcam for the first time, or your own PIN subsequently.

The screen unlocks and the menu can be viewed.

![](_page_35_Picture_7.jpeg)

The main screen has the following menu items:

![](_page_35_Picture_130.jpeg)
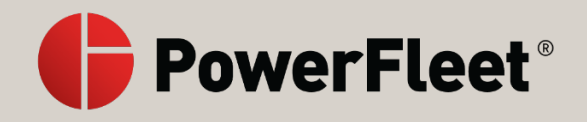

**Connection indicator**

al.

Indicates whether a data or Wi-Fi connection is available and the strength of that connection. To access Wi-Fi, the camera should have a SIM card or be connected to a PowerFleet cloud app account.

3. Press any of the options to access or activate their functionality.

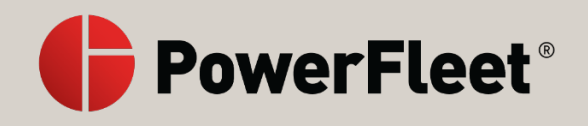

## **V-AI12 dashcam settings**

- 1. Press the touchscreen of the V-AI12 dashcam to wake it up.
- 2. Enter the default PIN 3333 to unlock the dashcam for the first time, or your own PIN subsequently.

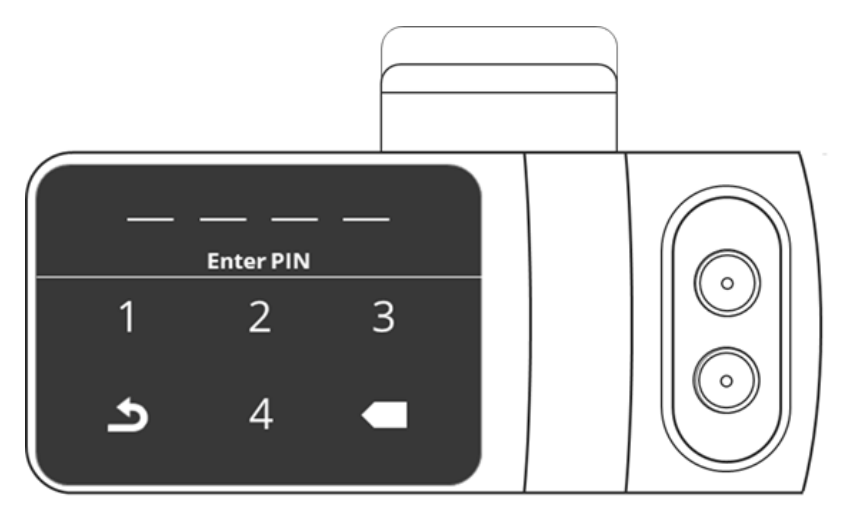

The screen unlocks and the menu can be viewed.

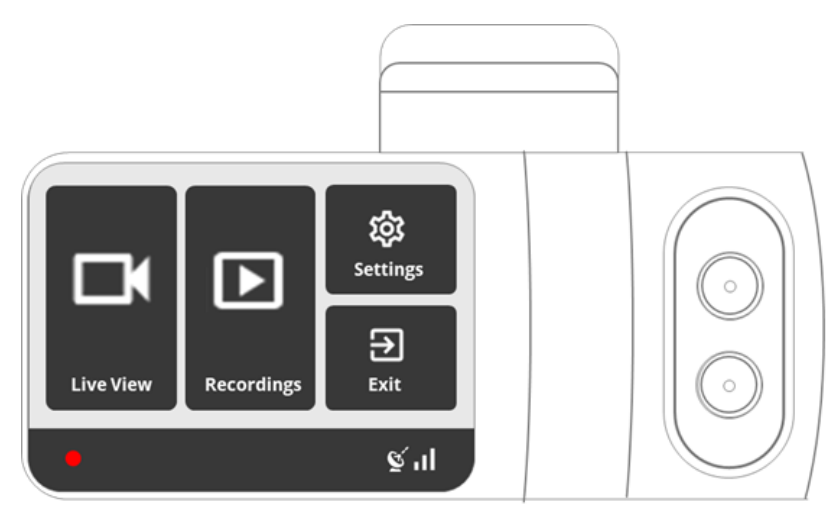

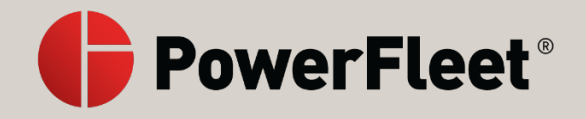

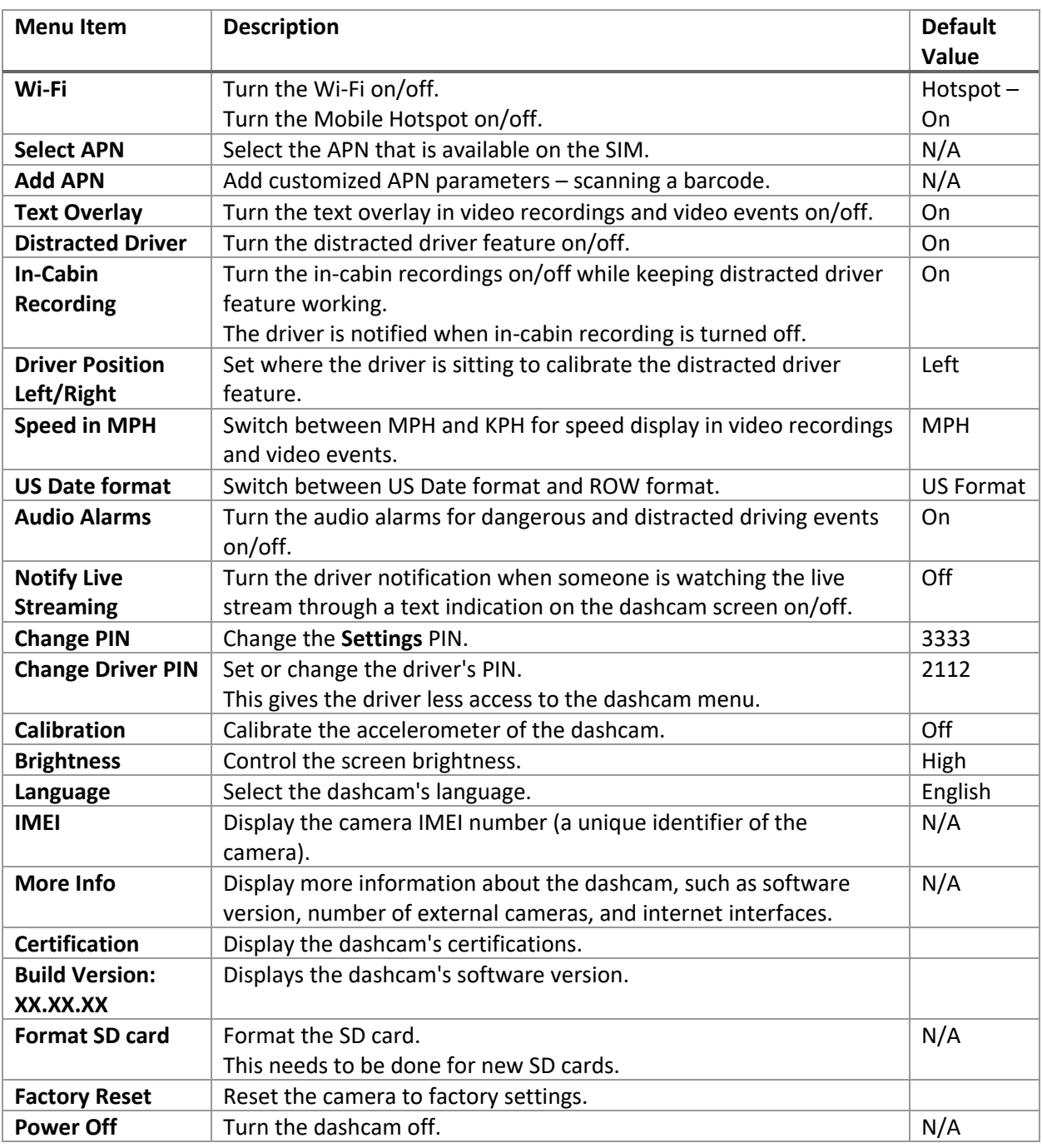

3. Press **Settings** to open a menu with the following items:

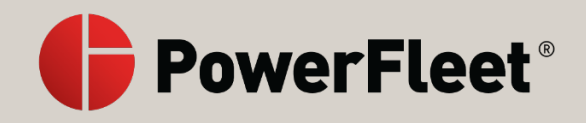

### **Set and manage your dashcam PIN**

The default PIN is 3333. This PIN is publicly available in our support documentation and website knowledge base. To secure access to the V-AI12 dashcam, you should change the PIN for your dashcam.

### **To change the PIN:**

- 1. Press the touchscreen of the V-AI12 dashcam to wake it up.
- 2. Enter the default PIN 3333 to unlock the dashcam for the first time, or your own PIN subsequently.

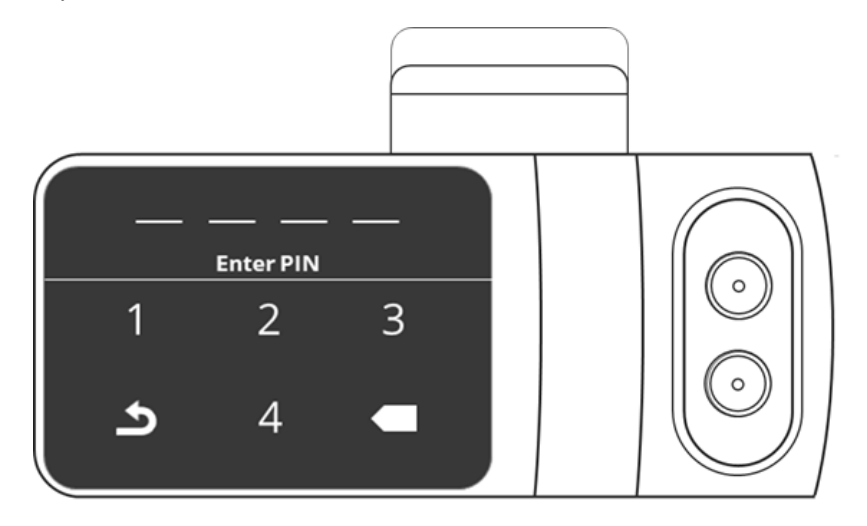

The screen unlocks and the menu can be viewed.

3. Press **Settings**.

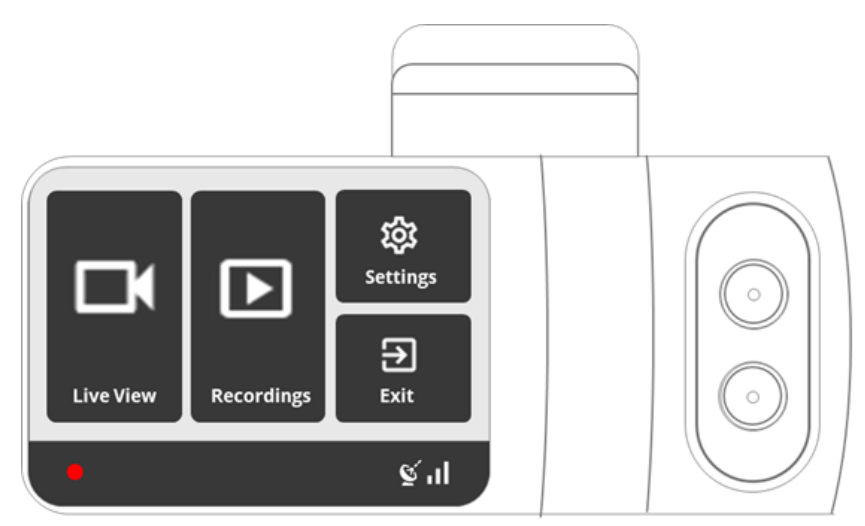

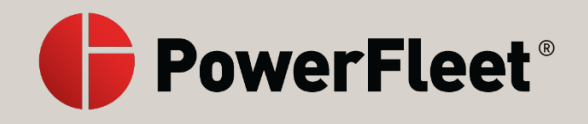

4. Scroll down to **Change PIN**.

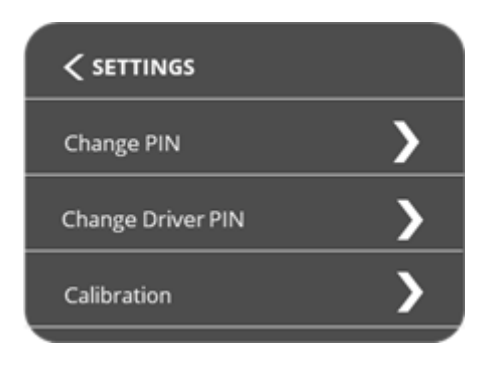

5. Insert four digits for a new PIN.

#### **Note**

You can also set an additional PIN for the driver. See Manage PINs for drivers

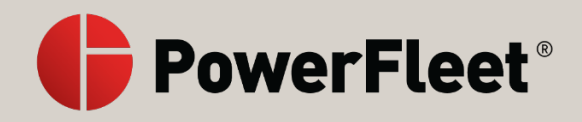

### **Manage PINs for drivers**

By setting a Driver PIN, you give the driver limited access to the V-AI12 dashcam menu. They can access **Live Video**, **Recordings,** and exit the menu. With this PIN, drivers cannot access **Settings**.

### **To set and change the Driver PIN:**

- 1. Press the touchscreen of the V-AI12 dashcam to wake it up.
- 2. Enter the default PIN 3333 to unlock the dashcam for the first time, or your own PIN subsequently.

#### **Note**

See Set and manage your dashcam PIN if you need help with your PIN.

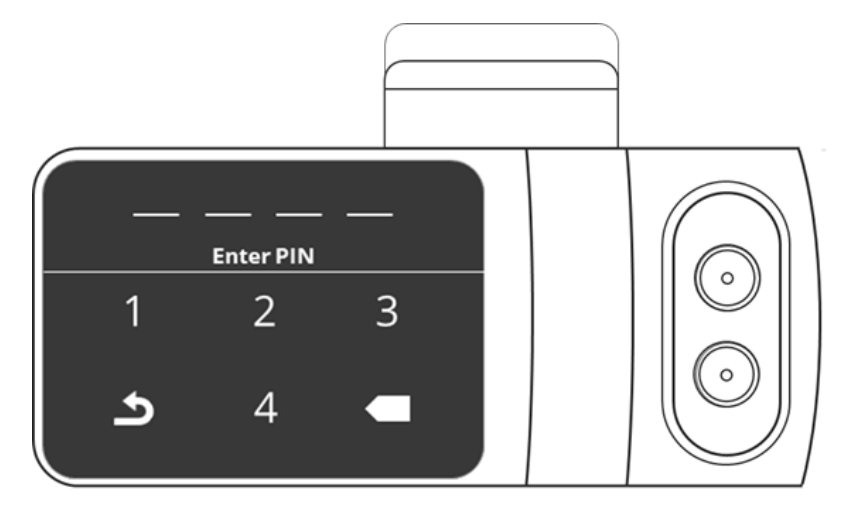

The screen unlocks and the menu can be viewed.

3. Press **Settings**.

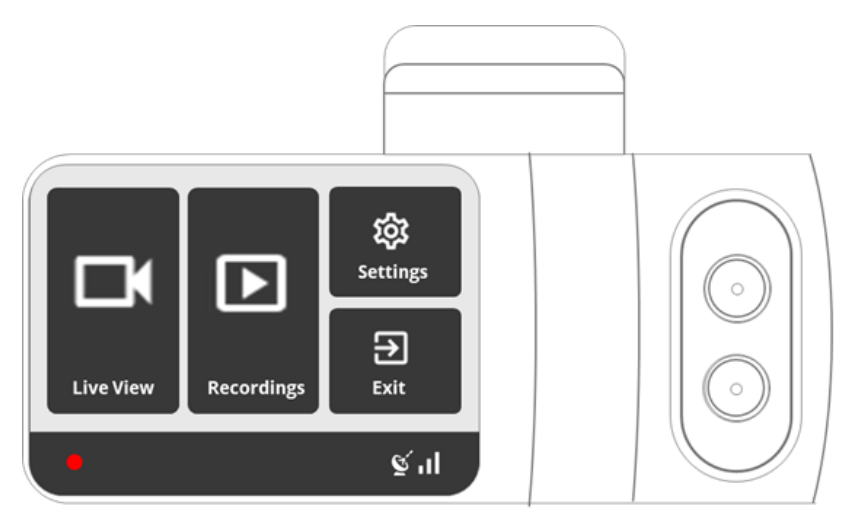

4. Scroll down to **Change Driver PIN**.

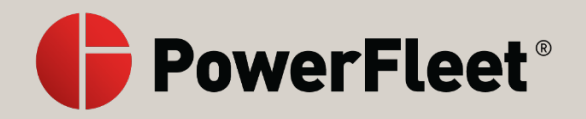

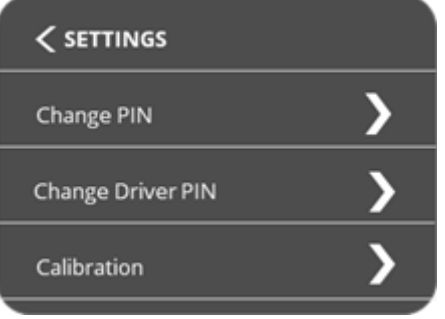

5. Enter four digits to set the PIN.

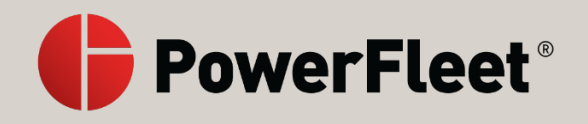

### **Unlock the dashcam to access and adjust settings**

- 1. Press the touchscreen of the V-AI12 dashcam to wake it up.
- 2. Enter the default PIN 3333 to unlock the dashcam for the first time, or your own PIN subsequently.

### **Note**

See Set and manage your dashcam PIN if you need help with your PIN.

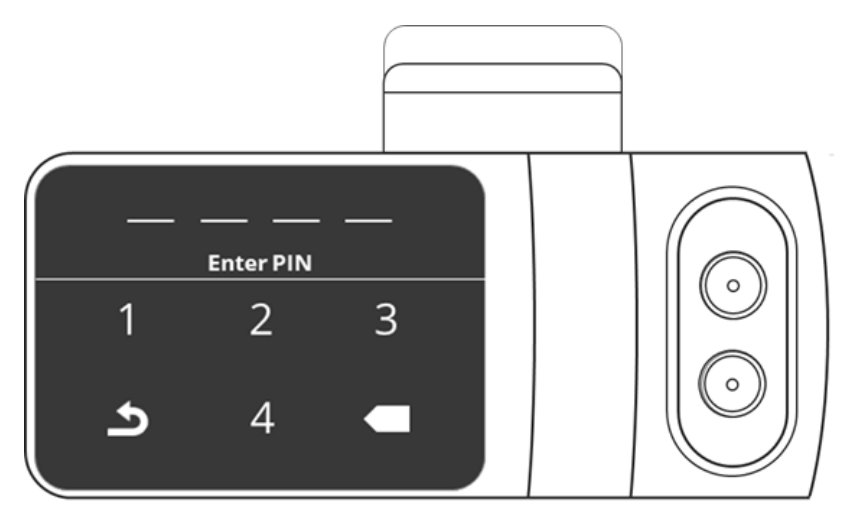

The screen unlocks and the menu can be viewed.

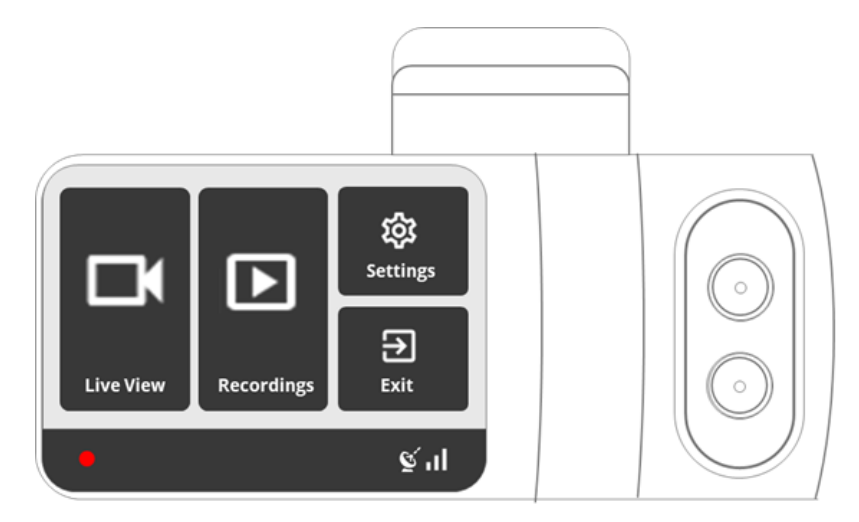

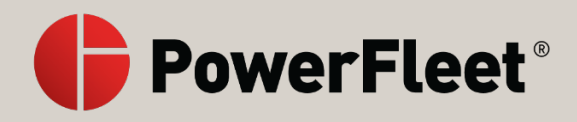

## **The in-cabin-facing camera**

The V-AI12 dashcam has cameras on both sides, enabling the driver and cabin to be filmed as well as the view of the road from the cabin. With the in-cabin-facing camera, the following features are available:

- Distracted driver visual and audio alerts
- Video recordings and details of distracted driving events
- In-cabin live video streaming

The in-cabin-facing camera has two lenses - one for day and one for night. The night vision lens uses infrared light to illuminate the cabin.

By default, the in-cabin-facing camera is turned on. The subsequent recordings in the cloud are called **Rear** recordings.

When you turn the camera off entirely, none of these features are available.

### **Note**

To turn the visual and audio alerts off, see Set distracted driver features.

To turn the recordings off, see Set in-cabin-facing camera recordings.

### **See also**

- Set in-cabin-facing camera recordings
- Set distracted driver features

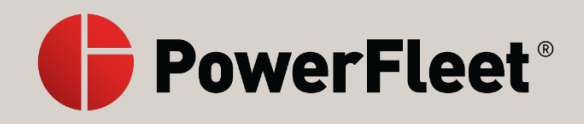

## **About the GPS**

The GPS of your dashcam tracks the vehicle's location. The vehicle's location is then used to calculate the speed of the vehicle. This information gets updated every five seconds while the dashcam is online and is uploaded to the PowerFleet cloud app every five minutes.

### **Note**

The accelerometer is not used to calculate speed. It measures G-force when detecting sudden acceleration/deceleration or violent turns.

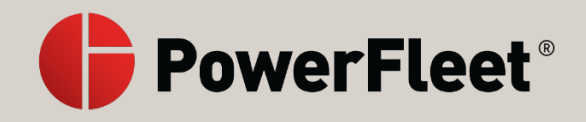

### **Power off or restart the dashcam**

- 1. Press the touchscreen of the V-AI12 dashcam to wake it up.
- 2. Enter the default PIN 3333 to unlock the dashcam for the first time, or your own PIN subsequently.

### **Note**

See Set and manage your dashcam PIN if you need help with your PIN.

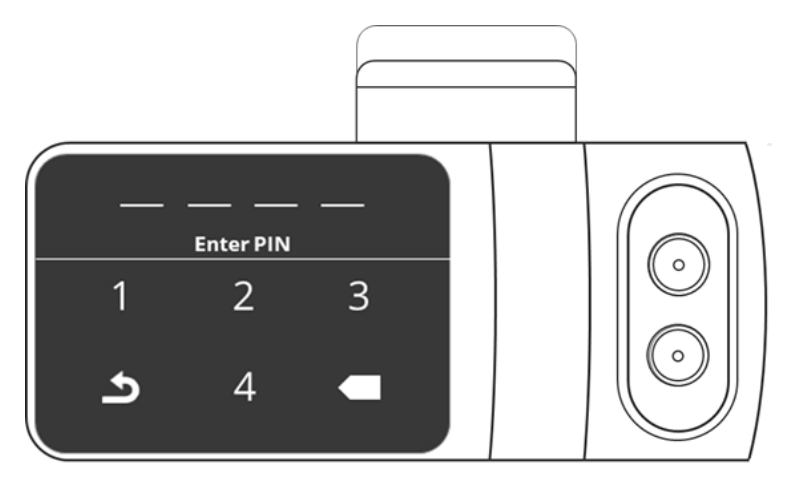

The screen unlocks and the menu can be viewed.

3. Press **Settings**.

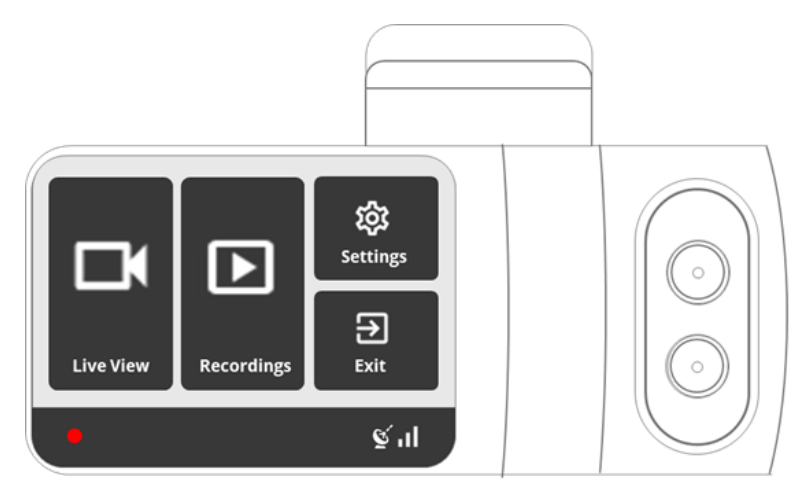

4. Scroll down and press **Power Off**.

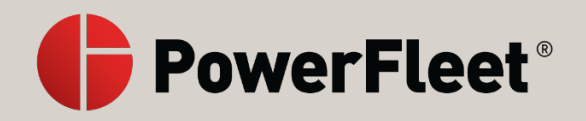

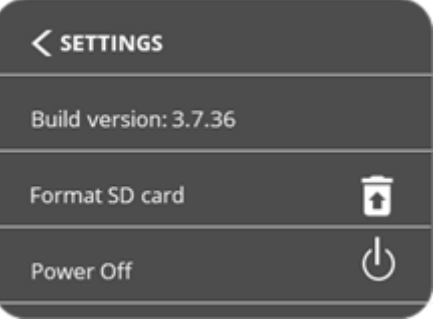

- 5. A confirmation window pops up.
- 6. Disconnect the power cable and from the screen press **Ok**.

If a tamper proof case is installed on the dashcam, you cannot disconnect the power cable. Press **Ok** and the dashcam restarts instead of shutting down.

7. To turn the dashcam on, insert the power cable.

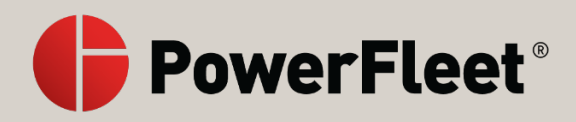

### **Set in-cabin-facing camera recordings**

By default, the in-cabin-facing camera recordings are turned on. The recordings can be turned on or off to meet different privacy regulations around the world.

If you turn off this setting:

- In-cabin video and dangerous and distracted driving video event recordings are *no longer* uploaded to the cloud.
- Distracted Driver in-cabin visual and audio alerts *remain on*.
- The screen display notifies the driver that the in-cabin *recording* is turned off.

#### **Note**

To turn the visual and audio alerts off, see Set distracted driver features.

To turn the driver-facing camera off, see The in-cabin-facing camera.

### **To set the in-cabin-facing camera recordings:**

- 1. Press the touchscreen of the V-AI12 dashcam to wake it up.
- 2. Enter the default PIN 3333 to unlock the dashcam for the first time, or your own PIN subsequently.

#### **Note**

See Set and manage your dashcam PIN if you need help with your PIN.

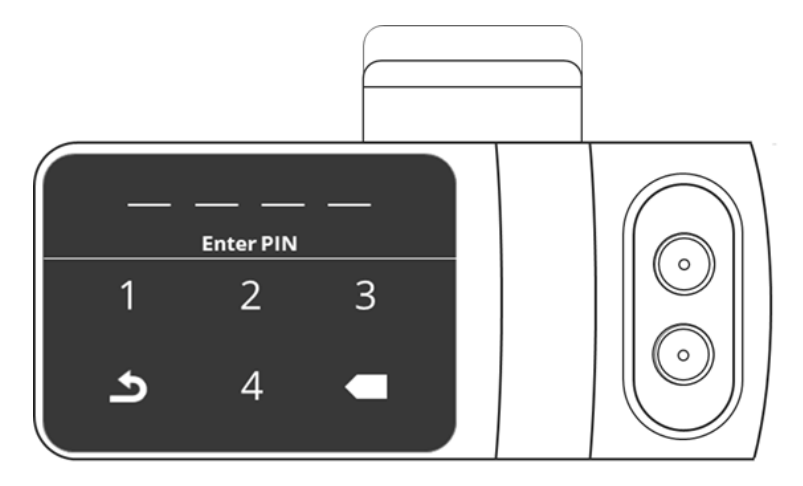

The screen unlocks and the menu can be viewed.

3. Press **Settings**.

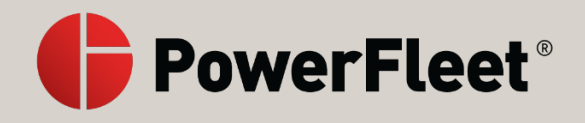

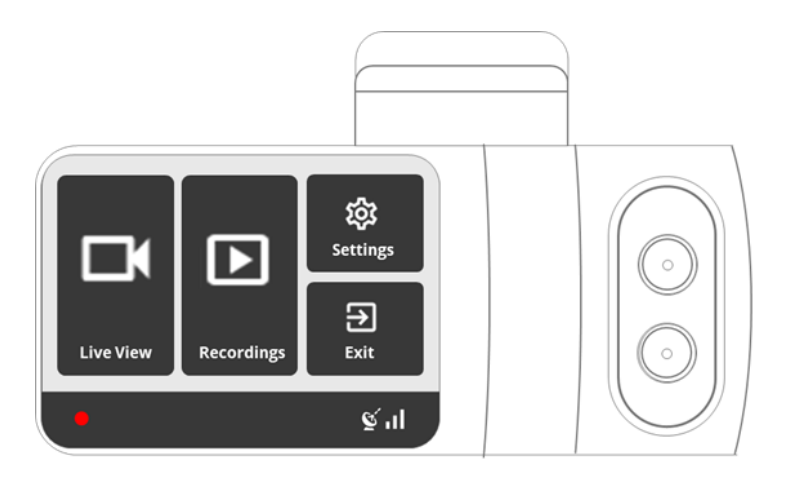

4. Scroll down to **In-Cabin Camera Recordings**.

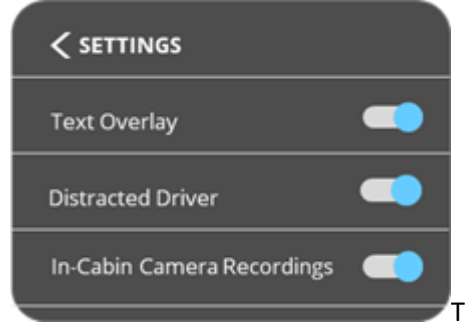

5. Toggle the button to turn recordings on or off.

### **Note**

You can keep the in-cabin-facing camera on and simultaneously turn the in-cabin-facing camera recordings on and off.

### **See also**

- The in-cabin-facing camera
- Set distracted driver features

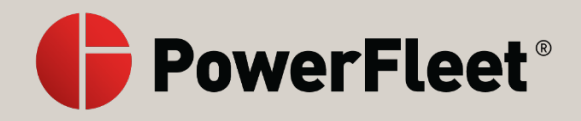

### **Set distracted driver features**

Distracted driving features comprise two parts:

- Distracted driver visual and audio alerts, as described here
- Recordings and events of distracted driving

The **Distracted Driver** feature includes alerts for the following MV+AI events:

- cell phone usage
- smoking
- eating and drinking
- general distracted driving
- unfastened seat belt

By default, the **Distracted Driver** feature in the V-AI12 dashcam is turned **On**, enabling drivers to receive in-cabin visual and audio alerts whenever a distracted driving event occurs. Only administrators can change this setting, similar to all other camera settings.

### **To turn distracted driver alerts off:**

- 1. Press the touchscreen of the V-AI12 dashcam to wake it up.
- 2. Enter the default PIN 3333 to unlock the dashcam for the first time, or your own PIN subsequently.

#### **Note**

See Set and manage your dashcam PIN if you need help with your PIN.

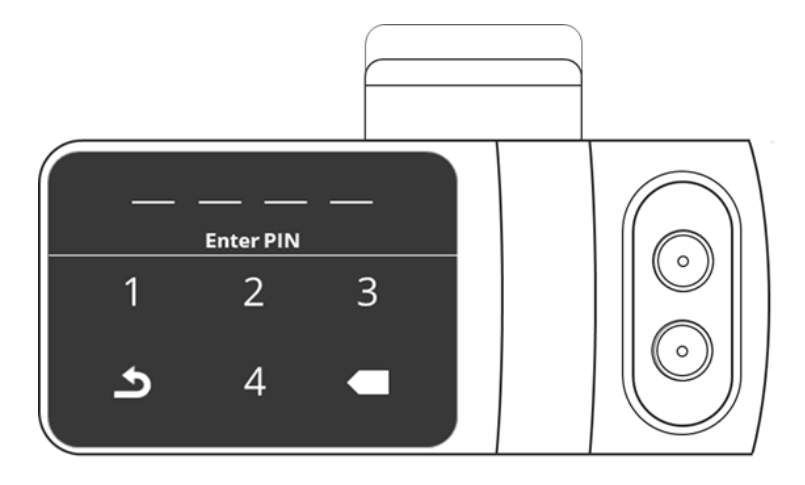

The screen unlocks and the menu can be viewed.

3. Press **Settings**.

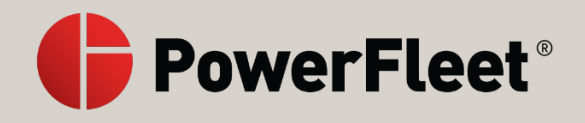

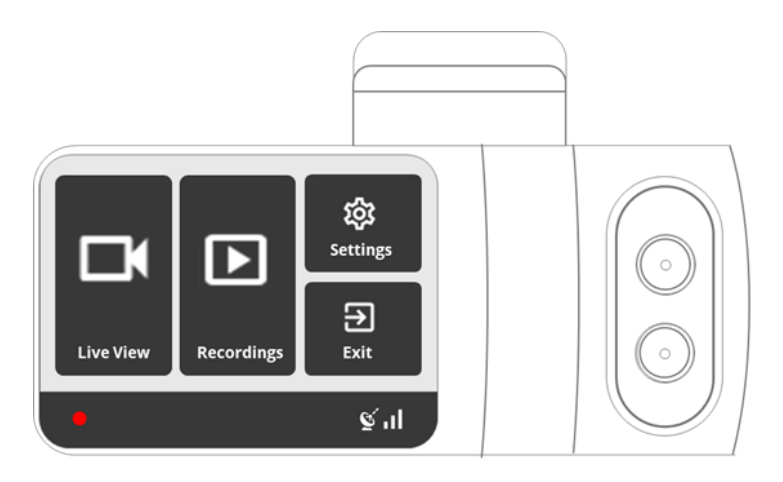

4. Scroll down to **Distracted Driver**.

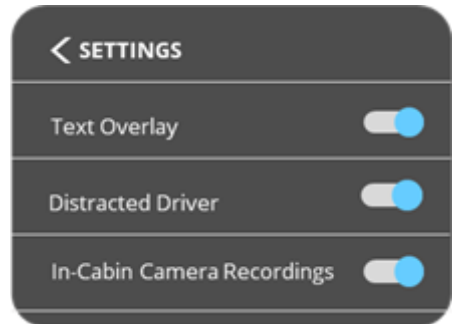

5. Toggle the button on or off.

### **Note**

When the **Distracted Driver** setting is turned off, alerts and recordings are still sent to the cloud.

### **See also**

- The in-cabin-facing camera
- Set in-cabin-facing camera recordings

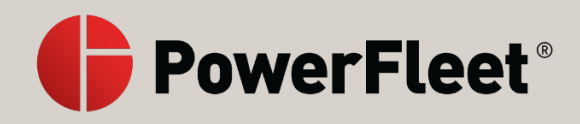

### **Set the dashcam Wi-Fi connection**

To connect the V-AI12 dashcam to Wi-Fi, make sure you have the dashcam with you, as well as access to the relevant PowerFleet cloud app account.

### **Note**

If you connect the dashcam to a Wi-Fi hotspot in your vehicle instead of using a SIM card, the time stays on GMT and does not switch to local time.

To connect the dashcam to Wi-Fi:

- Create a Wi-Fi QR code
- Connect to the Wi-Fi with the QR code

#### *Create a Wi-Fi QR code*

1. From the PowerFleet cloud app dashboard, click **Cameras** on the navigation bar.

The list of dashcams appears.

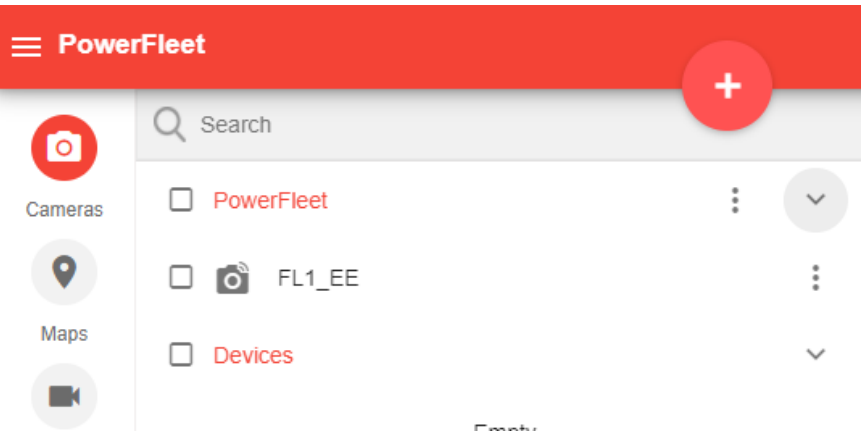

- 2. Select the relevant dashcam.
- 3. Click the three dots next to that camera.

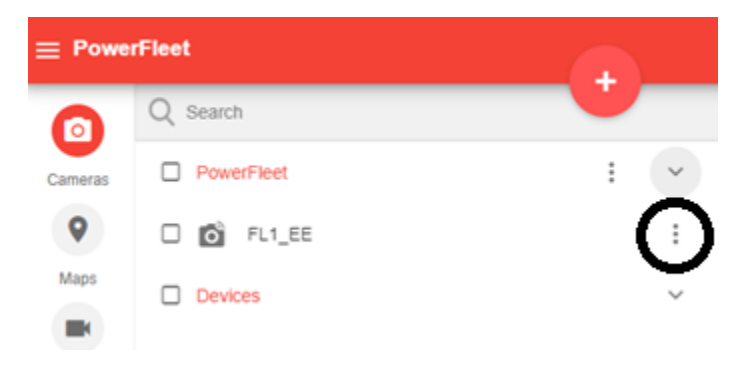

4. Scroll to the bottom of the window and select **Wi-Fi**.

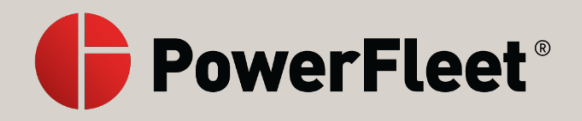

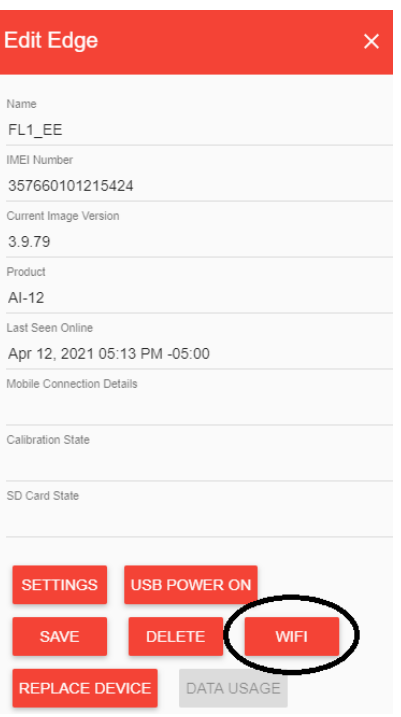

5. The **Wi-Fi** window opens.

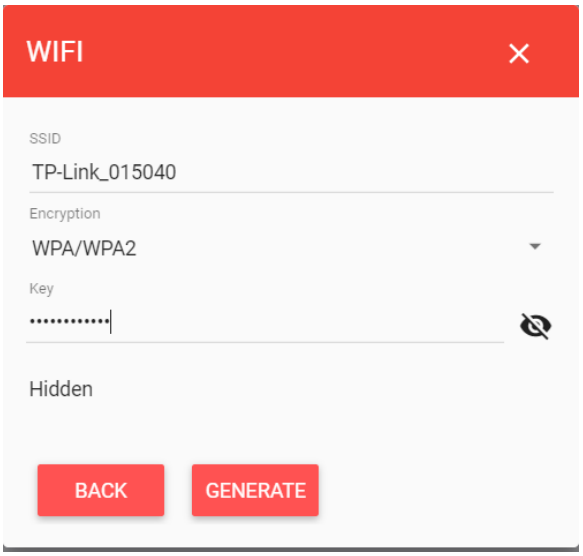

- 6. In the **SSID** field, enter the name of the Wi-Fi network to which you want to connect the camera.
- 7. Select the **Encryption** relevant to your network from the drop-down list.
- 8. In the **Key** field, enter the password of your Wi-Fi.
- 9. Click **GENERATE**.
- 10. A QR barcode opens on your screen.

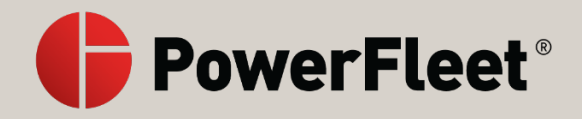

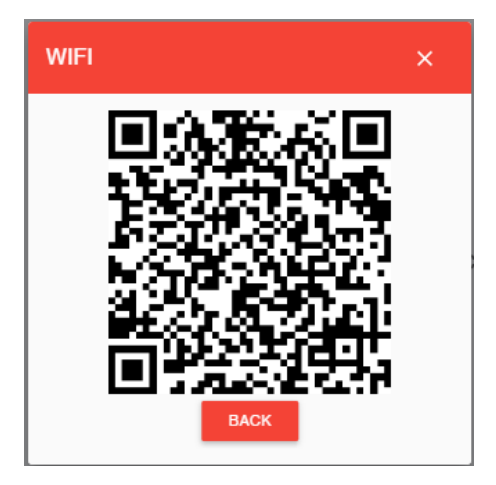

### **Connect to the Wi-Fi with the QR code**

- 11. Turn on the dashcam.
- 12. Go to the dashcam **Settings**.
- 13. Select **Wi-Fi**.

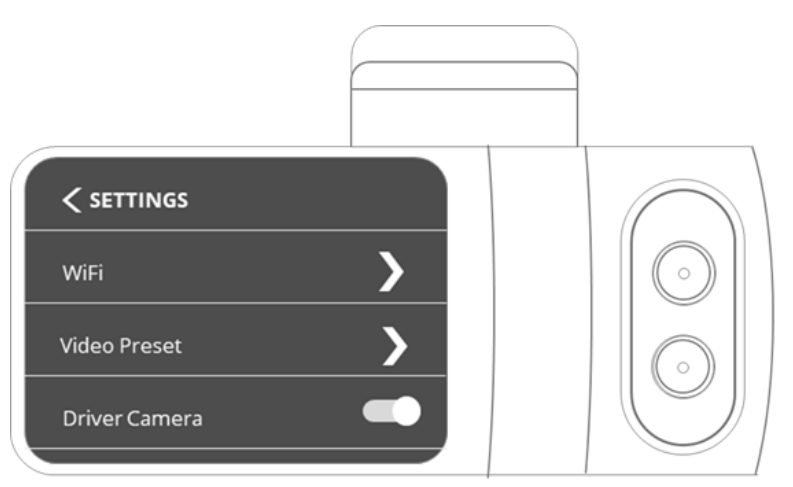

14. Toggle the button to turn on the Wi-Fi connection.

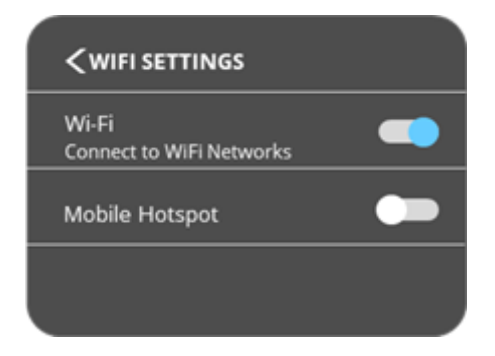

- 15. When enabled, a list of available networks appears on the screen.
- 16. Press **Connect to a Different Network**.

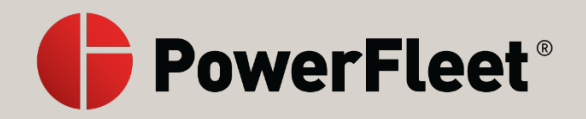

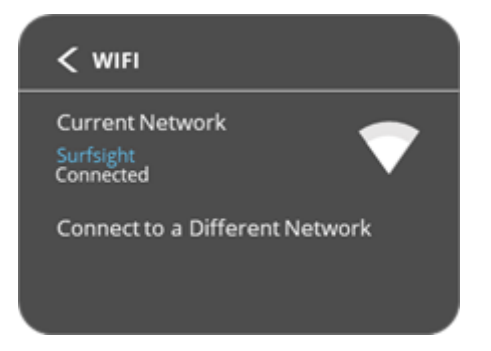

- 17. The camera beeps several times.
- 18. Point the camera at the QR barcode on the screen of your computer to scan the code.

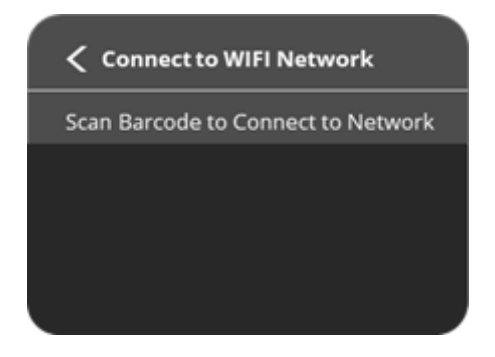

19. The camera connects to the Wi-Fi network.

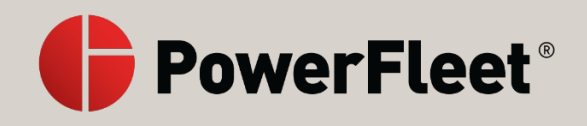

## **Driving alerts**

The V-AI12 dashcam triggers visual and audio alerts when detecting a risky driving or distracted driving event. An icon on the dashcam touch screen turns red, indicating a visual alert, while the dashcam also plays a voice alert.

The icon changes depending on the type of event. For risky driving events, the icon is a car, as shown below. For distracted driving events, the icon refers to the type of distracted driving. For example, when smoking is detected, the icon is a cigarette.

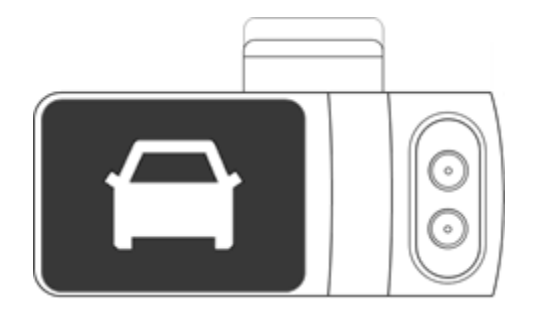

### **Note**

To set up the alerts, administrators can view Set distracted driver features.

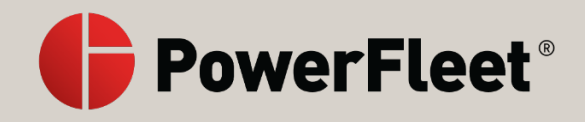

### **View live video from the camera**

- 1. Press the touchscreen of the V-AI12 dashcam to wake it up.
- 2. Enter the default PIN 3333 to unlock the dashcam for the first time, or your own PIN subsequently.

#### **Note**

See Set and manage your dashcam PIN if you need help with your PIN.

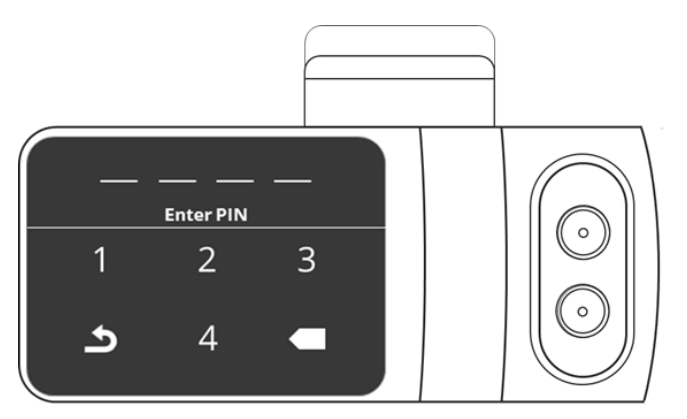

The screen unlocks and the menu can be viewed.

3. Press **Live View**.

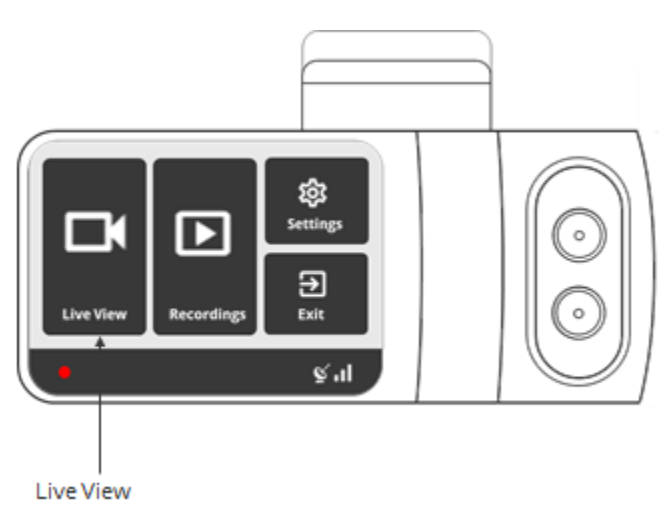

- 4. The live video is displayed on the screen.
- 5. Use the arrow keys below the screen to switch between the front (road-facing) and rear (incabin-facing) cameras.
- 6. Use the arrow back button to return to the main menu.

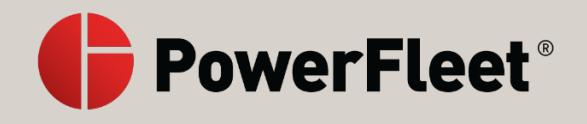

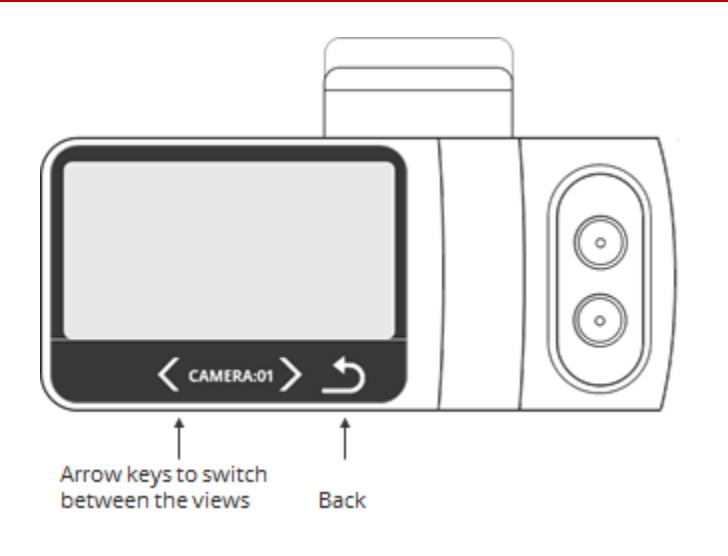

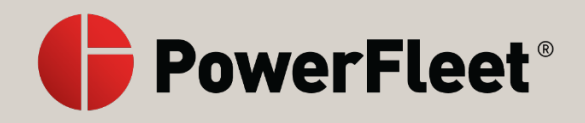

### **View recorded videos from the camera**

- 1. Press the touchscreen of the V-AI12 dashcam to wake it up.
- 2. Enter the default PIN 3333 to unlock the dashcam for the first time, or your own PIN subsequently.

#### **Note**

See Set and manage your dashcam PIN if you need help with your PIN.

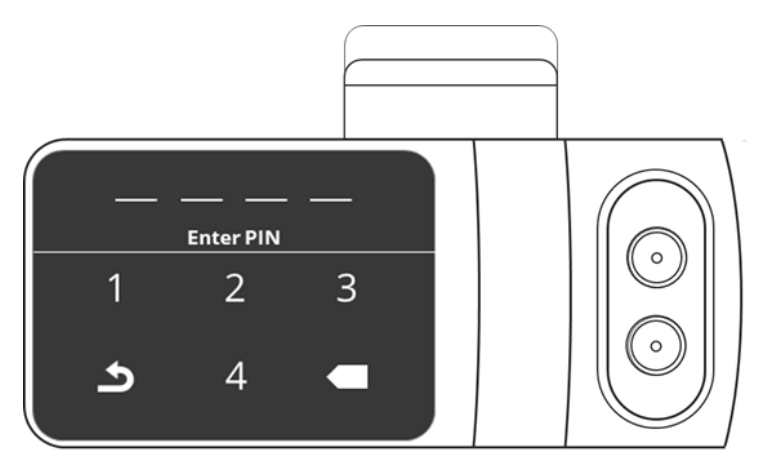

The screen unlocks and the menu can be viewed.

3. Press **Recordings**.

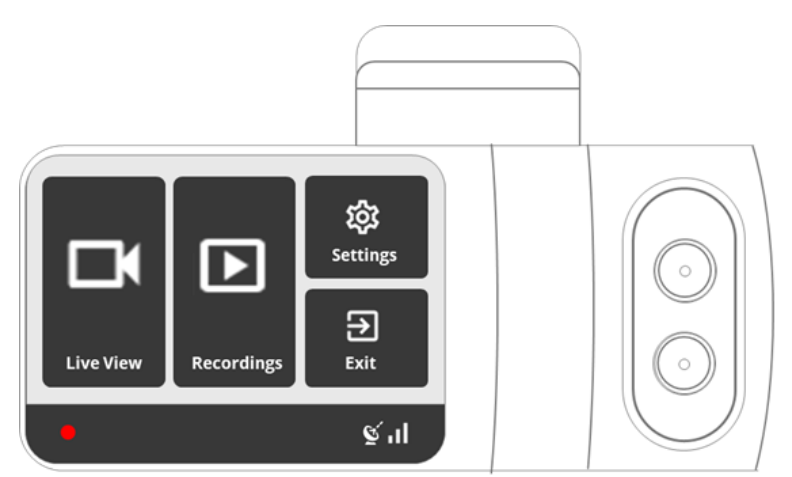

All the recorded videos on the SD card load in a list, sorted by date and time.

- 4. Use the arrow buttons to scroll through the list.
- 5. Select the video you would like to view and press **Play**.

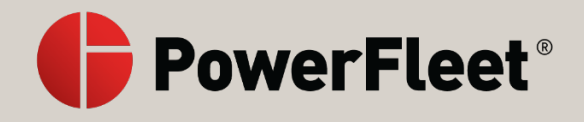

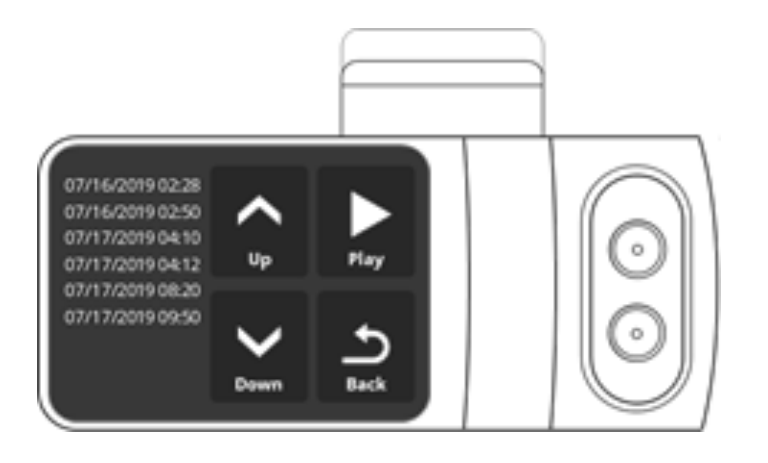

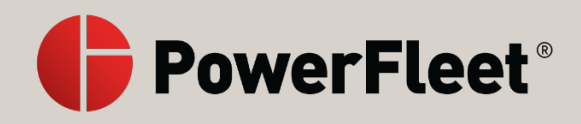

### **About MV+AI**

Machine vision (MV) and artificial intelligence (AI) help drivers and fleet managers correct distracted driving as it occurs. Data is collected when your vehicle moves and is analyzed to detect distracted driving events. The driver receives visual and audio alerts when an event is identified. If the driver continues their behavior, the event is uploaded to the cloud.

The events include:

- cell phone usage
- smoking
- eating and drinking
- general distracted driving
- unfastened seat belt

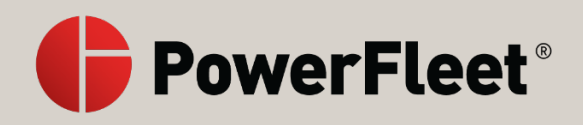

## **Position the dashcam viewing angles for MV+AI**

You can set the viewing angles of both the road-facing and in-cabin-facing lenses.

When using MV+AI, the driver's upper body must be in view of the in-cabin-facing camera.

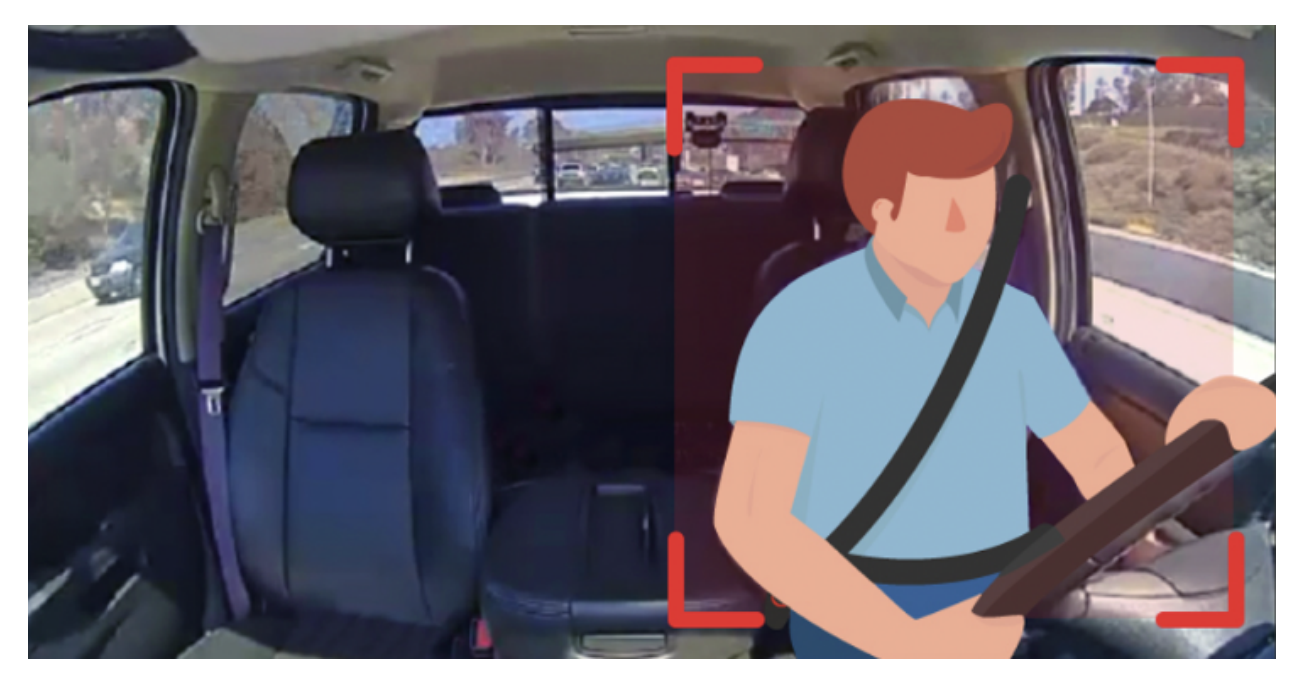

#### **Warning**

If the dashcam is not positioned properly, MV+AI events may not be triggered.

For more information about setting the V-AI12 dashcam viewing angles, see Set the dashcam viewing angles.

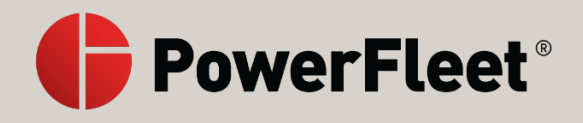

### **Control MV+AI alerts**

MV+AI alerts depend on the settings of your V-AI12 dashcam. You can control these settings from the dashcam or the PowerFleet cloud app.

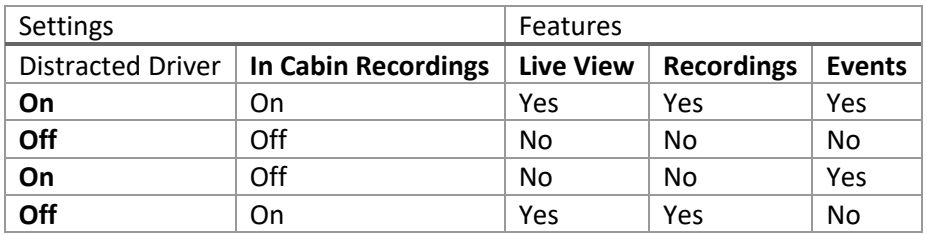

### **Note**

When the in-cabin-facing camera is turned off, none of these features are available. For more information, see the in-cabin-facing camera.

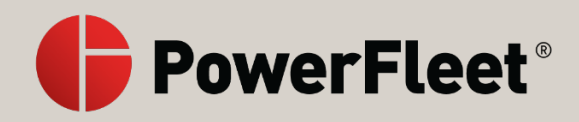

### **MV+AI confidence levels**

Data is collected and analyzed every ten seconds while your vehicle is moving. Within every ten-second window, a confidence level for whether an event is occurring is determined each second. When the number of seconds in a window determined to have events occurring passes a pre-configured threshold, we mark the event as identified.

### **Note**

The threshold is hard-coded and cannot be changed.

The driver is warned after an event is identified for a few ten-second windows in a row (**Intervals to beep** in the table below). If the event continues to be identified for a few more ten-second windows (**Intervals to send event** in the table below), an alert is sent to the cloud.

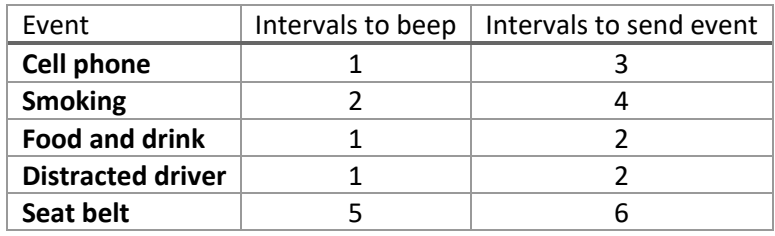

The following table identifies the number of intervals required for each event:

#### **Note**

The number of intervals before a warning is sent to the driver or an alert is sent to the cloud are hardcoded and cannot be changed.

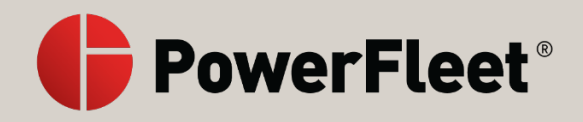

# **Troubleshooting: dashcam**

The following table suggests solutions for issues that may arise with the V-AI12 dashcam.

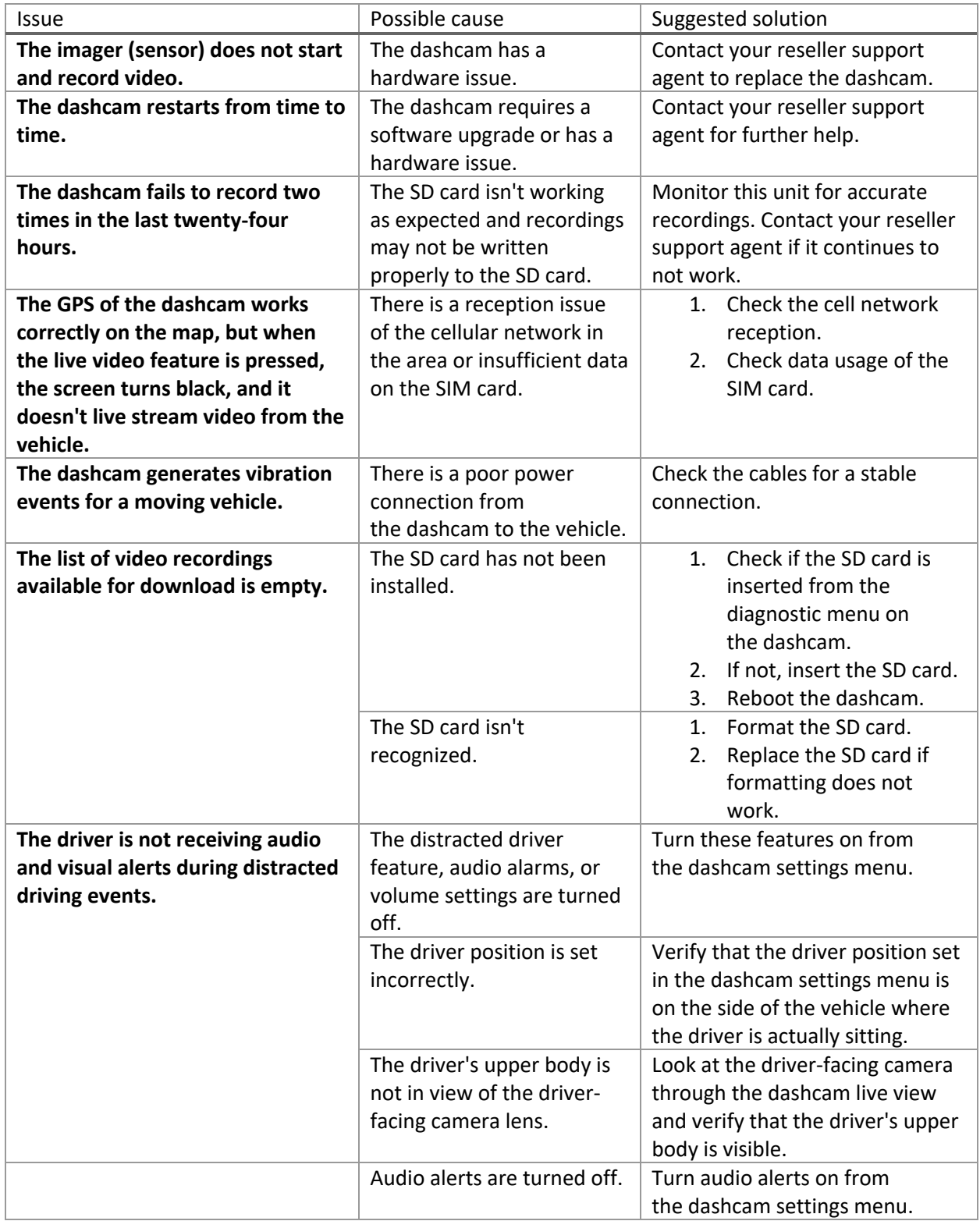

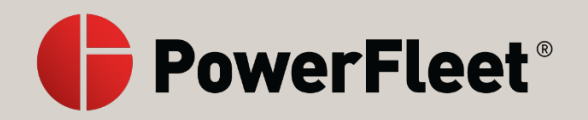

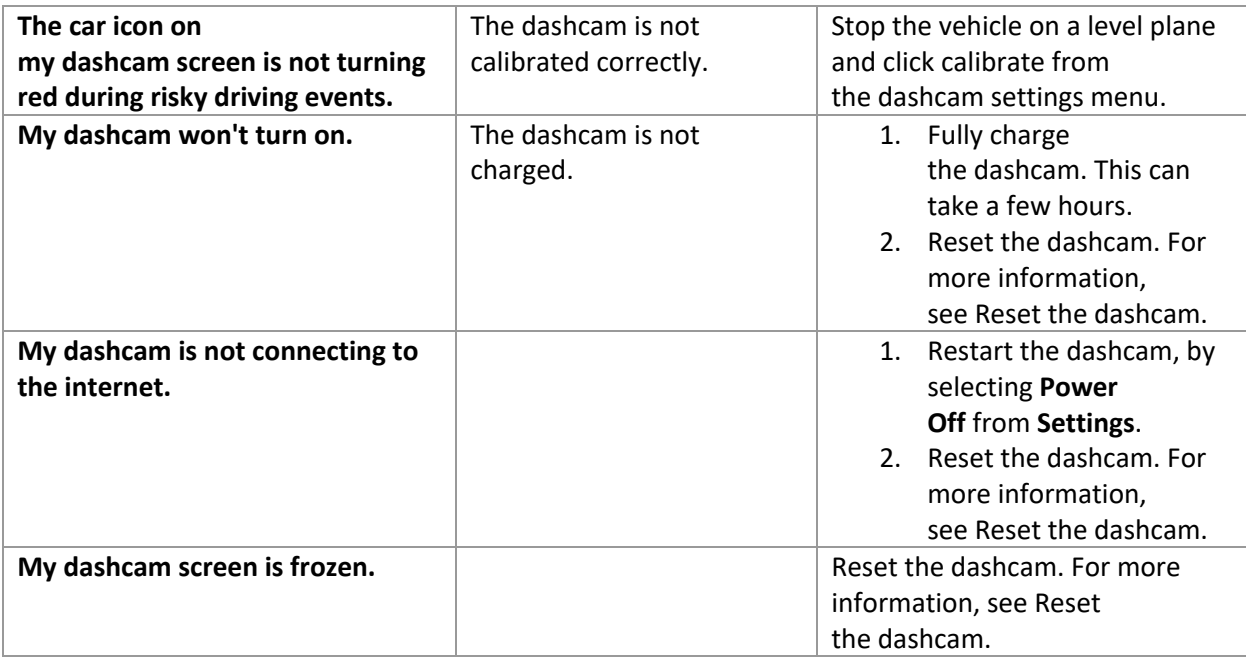

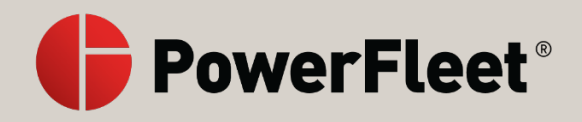

# **Troubleshooting: live video**

The following table suggests solutions for issues that may arise when using live video:

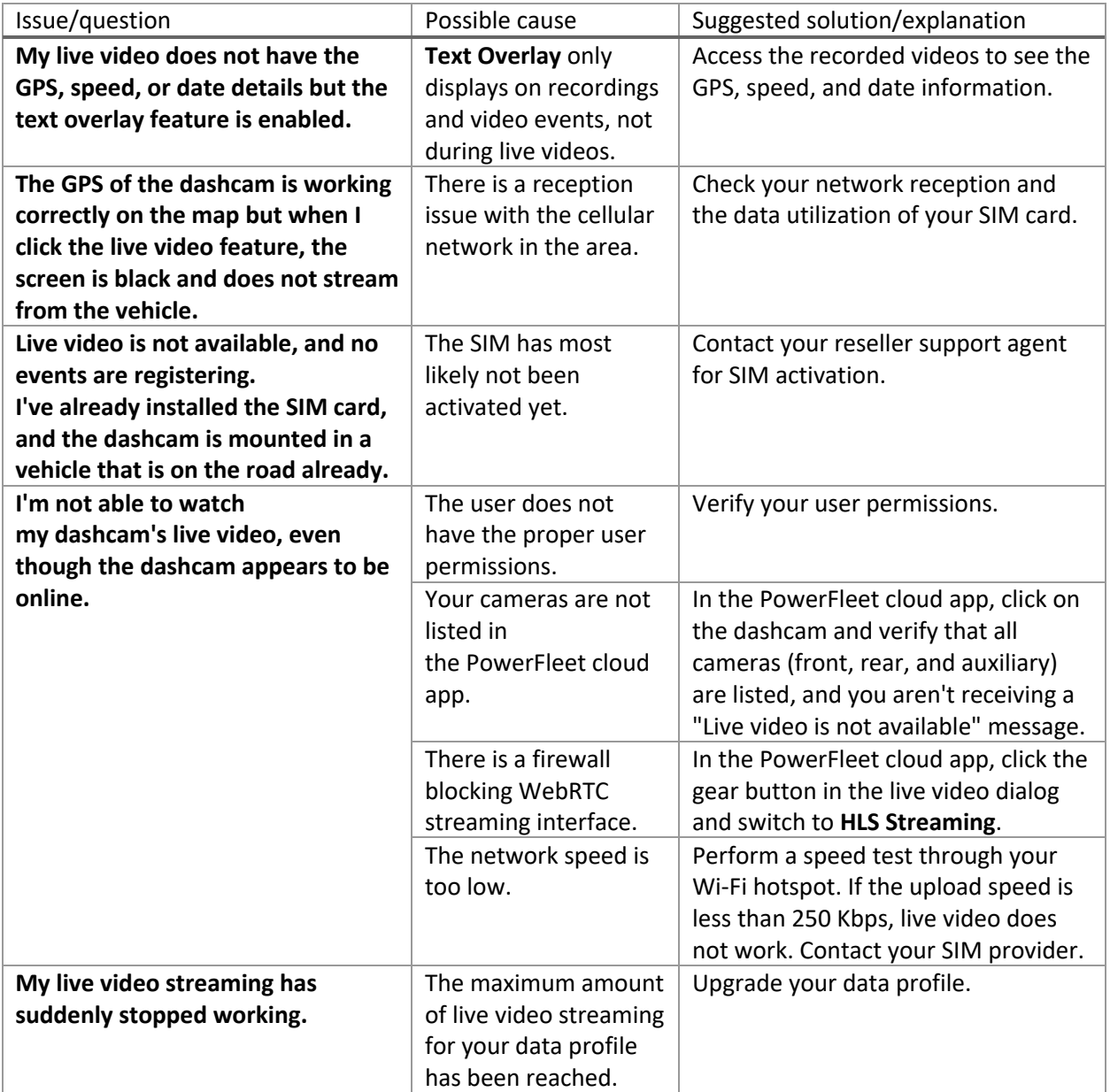

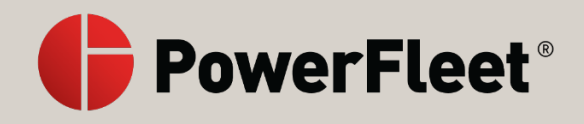

# **Troubleshooting: record function**

The following table suggests solutions for issues that may arise when recording from the V-AI12 dashcam:

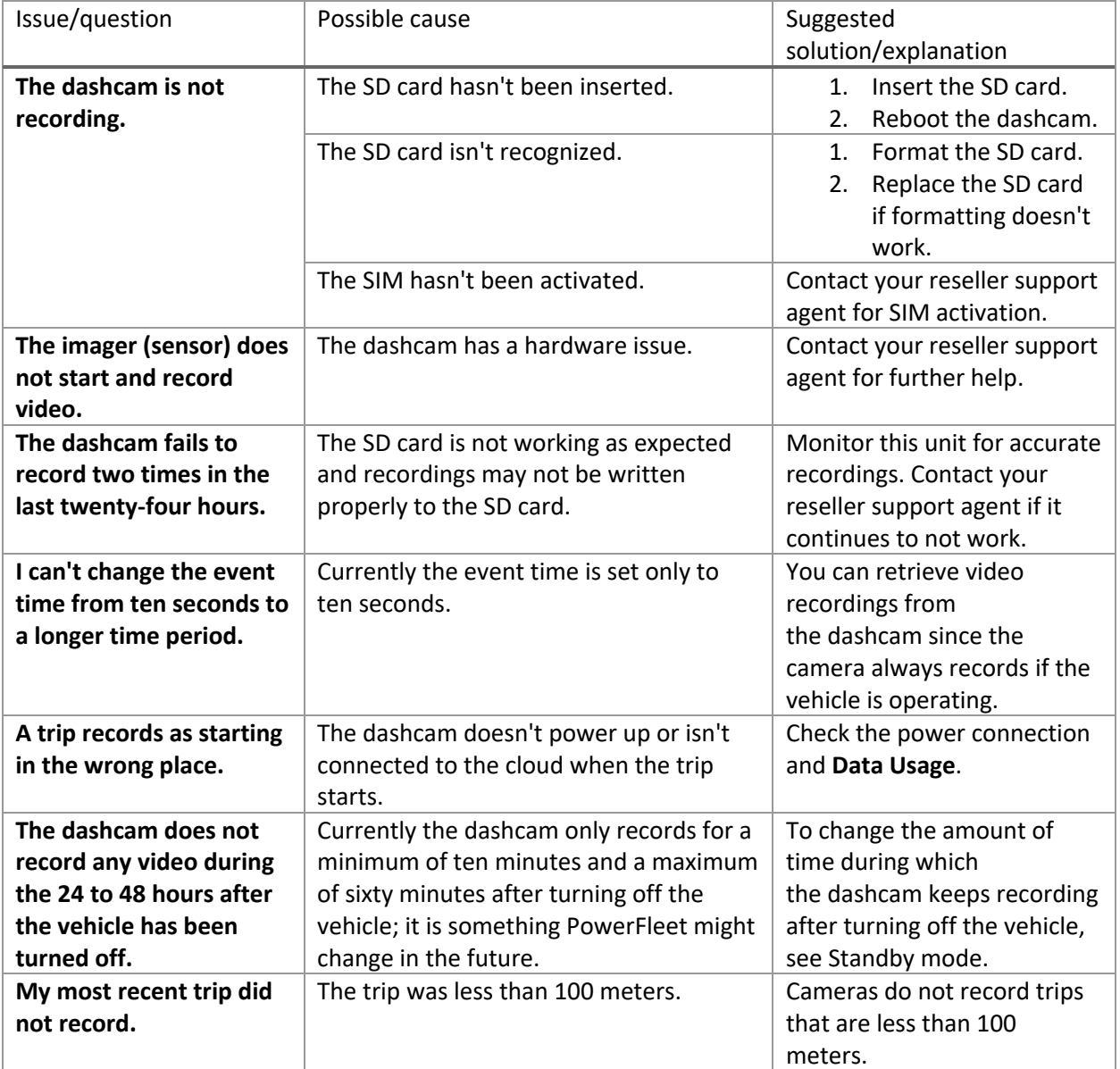

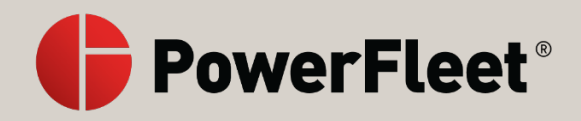

# **Troubleshooting: video recordings**

The following table suggests solutions for issues that may arise with video recordings:

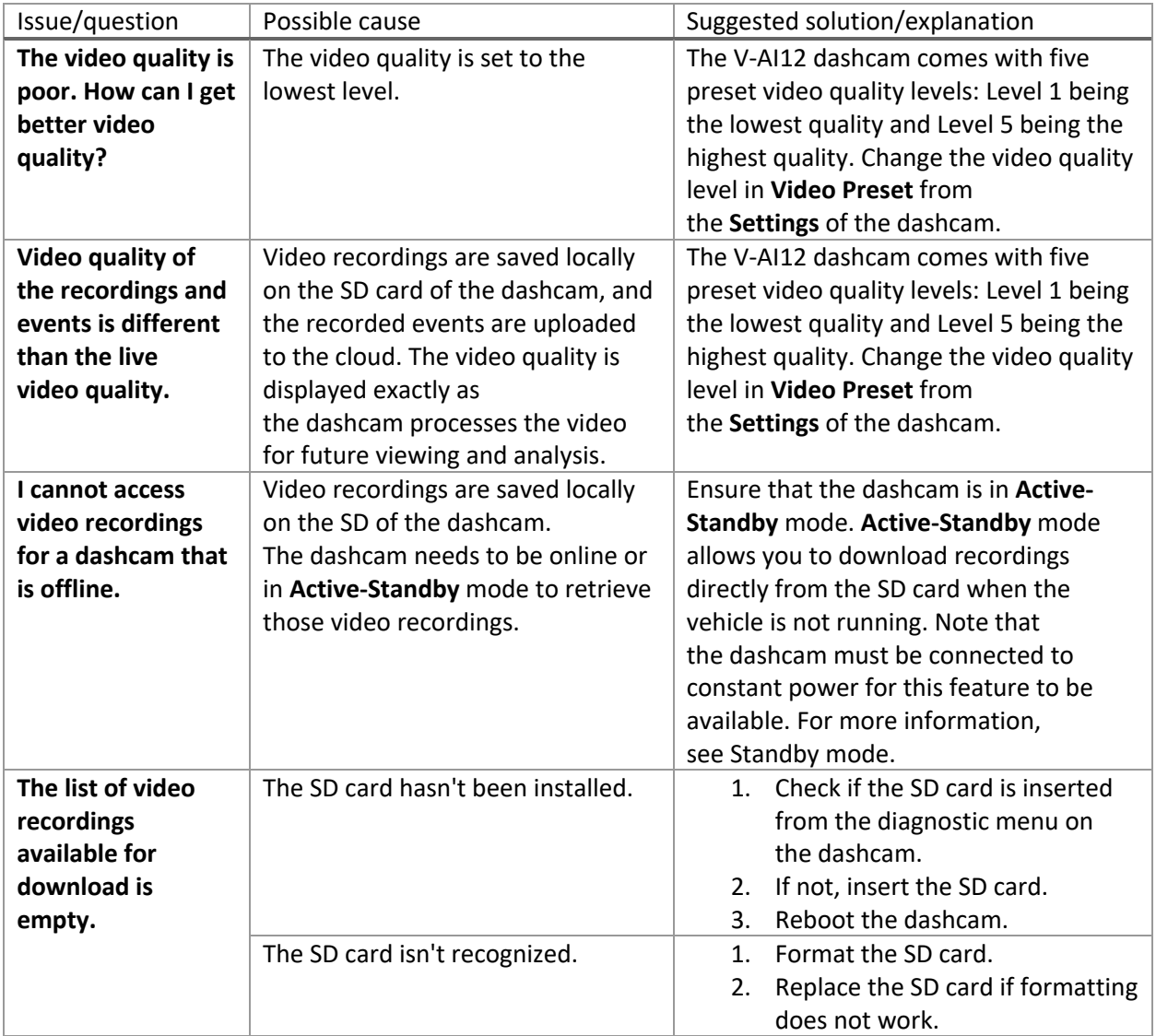

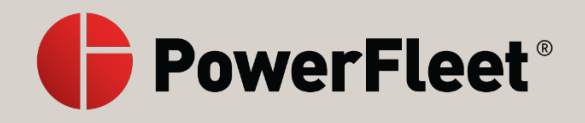

# **Troubleshooting: maps, trips and GPS**

The following table suggests solutions for issues that may arise with maps:

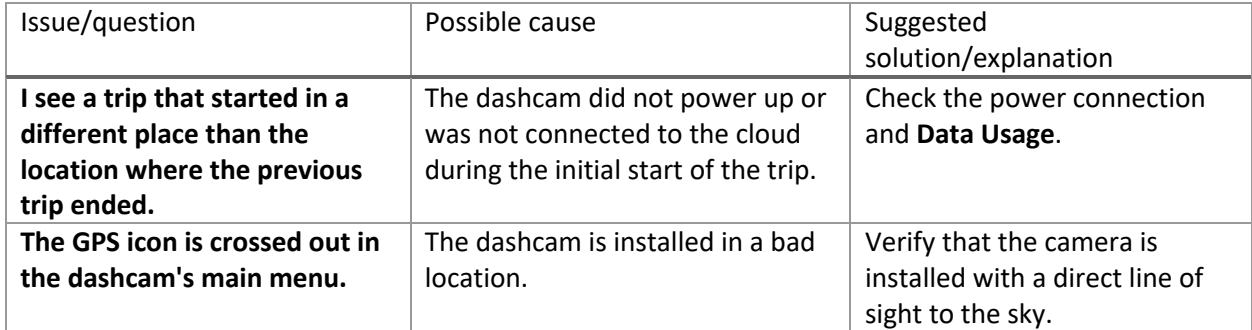

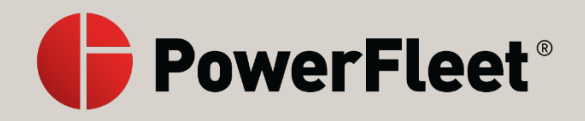

# **Troubleshooting: Wi-Fi and hotspot issues**

The following table suggests solutions for issues that may arise with the Wi-Fi and hotspot:

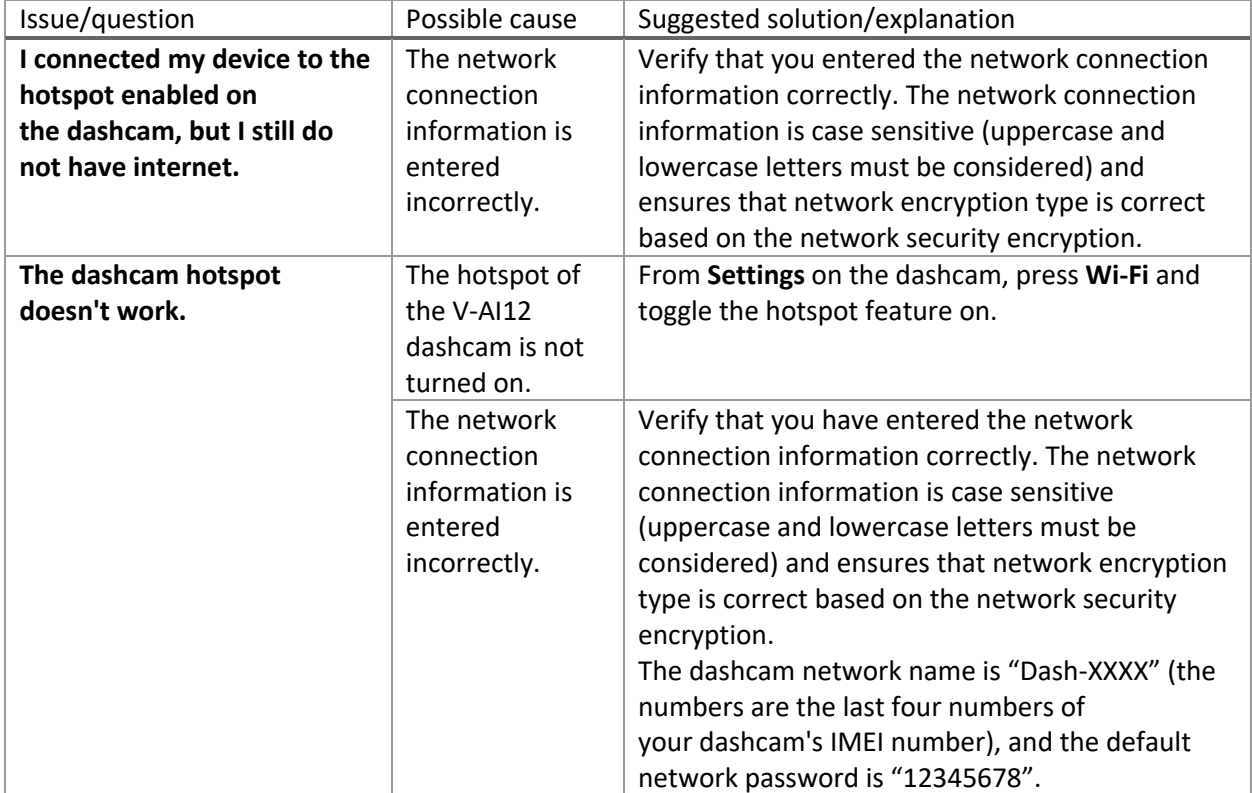
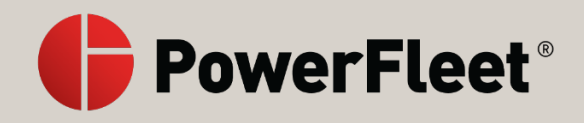

## **Troubleshooting: auxiliary cameras**

The following table suggests solutions for issues that may arise with auxiliary cameras:

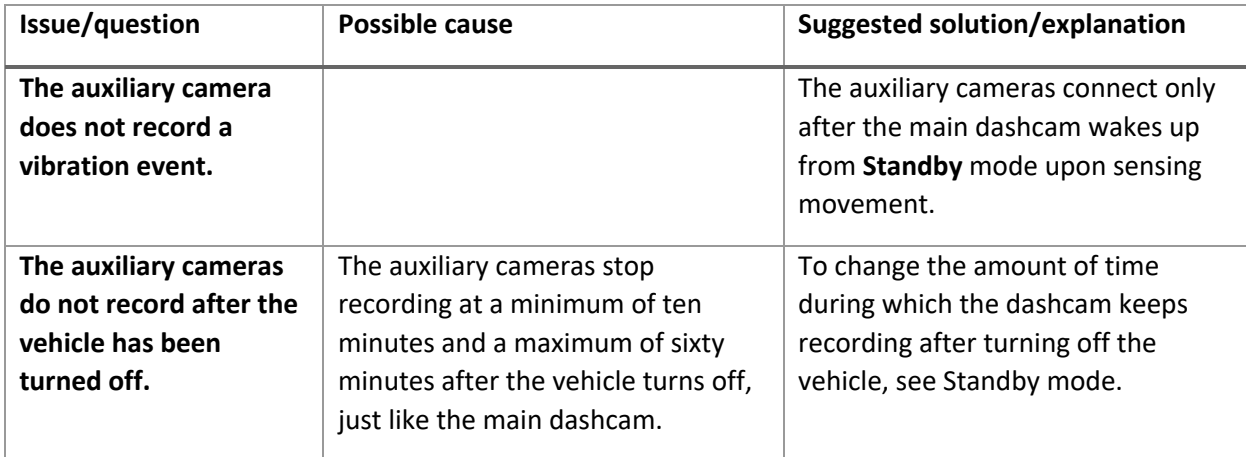